# Export LC Amendment Islamic User Guide Oracle Banking Trade Finance Process Management

Release 14.5.3.0.0

Part No. F50590-01

November 2021

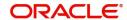

Oracle Banking Trade Finance Process Management - Export LC Amendment Islamic User Guide Oracle Financial Services Software Limited

Oracle Park
Off Western Express Highway
Goregaon (East)
Mumbai, Maharashtra 400 063
India
Worldwide Inquiries:
Phone: +91 22 6718 3000
Fax: +91 22 6718 3001

www.oracle.com/financialservices/

Copyright © 2018-2021, Oracle and/or its affiliates. All rights reserved.

Oracle and Java are registered trademarks of Oracle and/or its affiliates. Other names may be trademarks of their respective owners.

U.S. GOVERNMENT END USERS: Oracle programs, including any operating system, integrated software, any programs installed on the hardware, and/or documentation, delivered to U.S. Government end users are "commercial computer software" pursuant to the applicable Federal Acquisition Regulation and agency-specific supplemental regulations. As such, use, duplication, disclosure, modification, and adaptation of the programs, including any operating system, integrated software, any programs installed on the hardware, and/or documentation, shall be subject to license terms and license restrictions applicable to the programs. No other rights are granted to the U.S. Government.

This software or hardware is developed for general use in a variety of information management applications. It is not developed or intended for use in any inherently dangerous applications, including applications that may create a risk of personal injury. If you use this software or hardware in dangerous applications, then you shall be responsible to take all appropriate failsafe, backup, redundancy, and other measures to ensure its safe use. Oracle Corporation and its affiliates disclaim any liability for any damages caused by use of this software or hardware in dangerous applications.

This software and related documentation are provided under a license agreement containing restrictions on use and disclosure and are protected by intellectual property laws. Except as expressly permitted in your license agreement or allowed by law, you may not use, copy, reproduce, translate, broadcast, modify, license, transmit, distribute, exhibit, perform, publish or display any part, in any form, or by any means. Reverse engineering, disassembly, or decompilation of this software, unless required by law for interoperability, is prohibited.

The information contained herein is subject to change without notice and is not warranted to be error-free. If you find any errors, please report them to us in writing.

This software or hardware and documentation may provide access to or information on content, products and services from third parties. Oracle Corporation and its affiliates are not responsible for and expressly disclaim all warranties of any kind with respect to third-party content, products, and services. Oracle Corporation and its affiliates will not be responsible for any loss, costs, or damages incurred due to your access to or use of third-party content, products, or services.

# Contents

| Oracle Banking Trade Finance Process Management | 1  |
|-------------------------------------------------|----|
| Overview                                        | 1  |
| Benefits                                        | 1  |
| Key Features                                    | 1  |
| Export LC Amendment Islamic                     | 2  |
| Common Initiation Stage                         | 2  |
| Registration                                    |    |
| Application Details                             |    |
| LC Details                                      | 7  |
| Miscellaneous                                   | 9  |
| Scrutiny                                        | 10 |
| Main Details                                    | 12 |
| Availability Shipment                           | 16 |
| Payment Details                                 | 23 |
| Amendment Details                               | 29 |
| Additional Fields                               | 30 |
| Additional Details                              | 30 |
| Summary                                         | 43 |
| Data Enrichment                                 | 44 |
| Main Details                                    | 46 |
| Availability Shipment                           | 46 |
| Documents and Conditions                        | 47 |
| Payment Details                                 | 47 |
| Amendment Details                               | 48 |
| Additional Fields                               |    |
| Advices                                         |    |
| Additional Details                              |    |
| Settlement Details                              |    |
| Summary                                         |    |
| Exceptions                                      |    |
| Exception - Amount Block                        |    |
| Exception - Know Your Customer (KYC)            |    |
| Exception - Limit Check/Credit                  |    |
| Multi Level Approval                            |    |
| Reject Approval                                 |    |
| Application Details                             |    |
| Summary                                         |    |
| Action Buttons                                  |    |
| Reference and Feedback                          | 3  |
| References                                      | 3  |
| Documentation Accessibility                     | 3  |
| Feedback and Support                            | 3  |

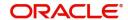

# **Oracle Banking Trade Finance Process Management**

Welcome to the Oracle Banking Trade Finance Process Management (OBTFPM) User Guide. This guide provides an overview on the OBTFPM application and takes you through the various steps involved in creating and processing trade finance transactions.

This document will take you through following activities in OBTFPM:

• To create and handle trade finance transaction.

#### Overview

OBTFPM is a trade finance middle office platform, which enables bank to streamline the trade finance operations. OBTFPM enables the customers to send request for new trade finance transaction either by visiting the branch (offline channels) or through SWIFT/Trade Portal/other external systems (online channels).

#### **Benefits**

OBTFPM helps banks to manage trade finance operations across the globe in different currencies. OBTFPM allows you to:

- Handle all trade finance transactions in a single platform.
- Provides support for limit verification and limit earmarking.
- Provide amount block support for customer account.
- Provides acknowledgement to customers.
- Enables the user to upload related documents during transaction.
- Enables to Integrate with back end applications for tracking limits, creating limit earmarks, amount blocks, checking KYC, AML and Sanction checks status.
- Create, track and close exceptions for the above checks.
- Enables to use customer specific templates for fast and easy processing of trade transactions that reoccur periodically.

#### **Key Features**

- Stand-alone system that can be paired with any back end application.
- Minimum changes required to integrate with bank's existing core systems.
- Faster time to market.
- Capable to interface with corporate ERP and SWIFT to Corporate.
- Highly configurable based on bank specific needs.
- Flexibility in modifying processes.

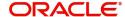

# **Export LC Amendment Islamic**

Conventional Export LC Amendment process enables the user to make an amendment to the LC which had been already advised.

The common amendments that are made to an Export LC are:

- Expiry date
- Latest Shipment Date
- Increase/Decrease in LC amount
- Tolerance percentage
- Confirmation instruction
- Available with bank
- Port of loading/discharge & Goods quantity
- · Related documents to be submitted
- The amendments may need consent from the beneficiary of the amendment. In such scenarios, after the processing of amendment, the amended LC is parked awaiting beneficiary consent.

The various stages involved for Islamic Export LC Amendment are:

- Receive and verify documents (Non Online Channel)- Registration stage
- Input amendment application details
- Upload of related mandatory and non-mandatory documents
- Verify /capture details (SWIFT MT707, 708/Non Online Channels)- Scrutiny stage
- Input/Modify details of amendment of LC Data Enrichment stage
- · Check for limit availability if applicable
- Check balance availability for amount block
- Check for sanctions & KYC status
- Earmark limits/Create amount block for cash margin/charges if applicable
- Capture remarks for other users to check and act
- Hand off request to back office

The design, development and functionality of the Islamic Export LC Amendment process flow is similar to that of conventional Export LC Amendment process flow.

In the following sections, let's look at the details for Islamic Export LC amendment process.

This section contains the following topics:

| Common Initiation Stage | Registration    |
|-------------------------|-----------------|
| Data Enrichment         | Exceptions      |
| Multi Level Approval    | Reject Approval |

## **Common Initiation Stage**

The user can initiate the new shipping guarantee request from the common Initiate Task screen.

1. Using the entitled login credentials, login to the OBTFPM application.

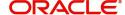

#### 2. Click Trade Finance > Initiate Task.

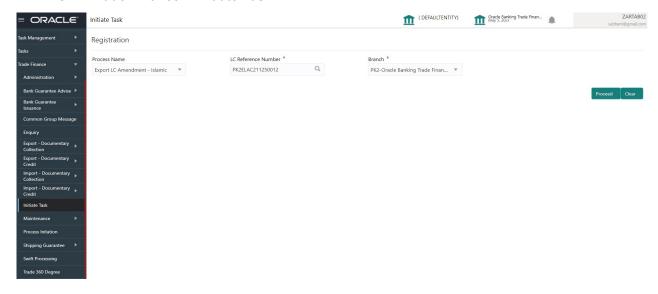

Provide the details based on the description in the following table:

| Field               | Description                                   |
|---------------------|-----------------------------------------------|
| Process Name        | Select the process name to initiate the task. |
| LC Reference Number | Select the LC Reference Number.               |
| Branch              | Select the branch.                            |

#### **Action Buttons**

Use action buttons based on the description in the following table:

| Field   | Description                                                        |
|---------|--------------------------------------------------------------------|
| Proceed | Task will get initiated to next logical stage.                     |
| Clear   | The user can clear the contents update and can input values again. |

# Registration

User can register a request for an Islamic Export LC amendment received at the front desk through Mail/Courier. During Registration stage, user can capture the basic details of the amendment application, check the signature of authorized signatory of the issuing bank, and then upload the related documents of the applicant. On submit of the request, the request will be available for an LC Amendment expert to handle the request in the next stage.

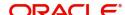

3. Using the entitled login credentials for Registration stage, login to the OBTFPM application.

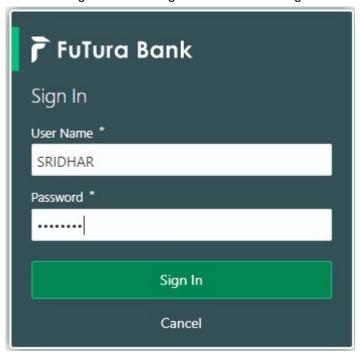

4. On login, user must be able to view the dashboard screen with widgets as mapped to the user.

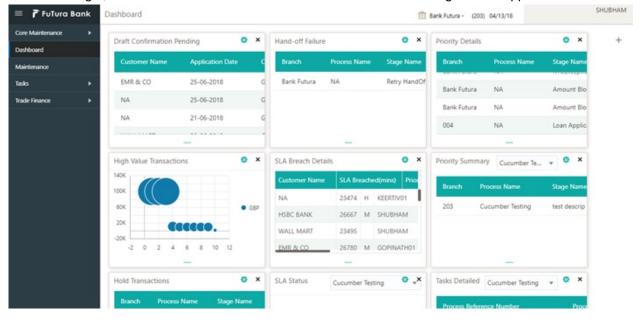

#### 5. Click Trade Finance - Islamic > Export - Documentary Credit > Export LC Amendment Islamic.

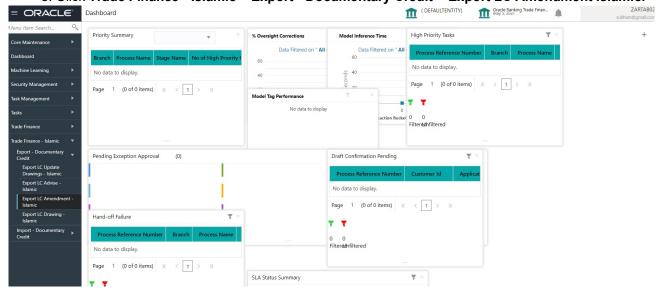

The Registration stage has two sections Application Details and LC Amendment Details. Let's look at the details of Registration screens below:

#### **Application Details**

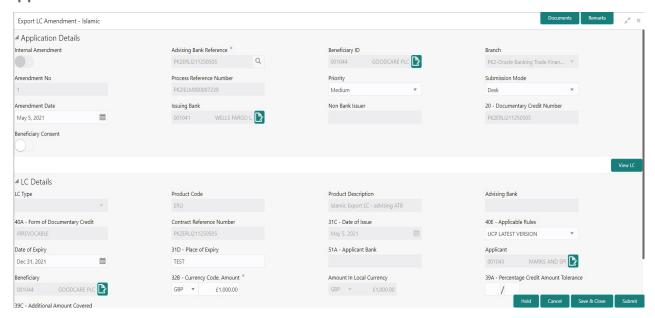

Provide the Application Details based on the description in the following table:

| Field              | Description                                              | Sample Values |
|--------------------|----------------------------------------------------------|---------------|
| Internal Amendment | Read only field. Indicates if the amendment is internal. |               |

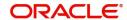

| Field                             | Description                                                                                                    | Sample Values         |
|-----------------------------------|----------------------------------------------------------------------------------------------------|-----------------------|
| Advising Bank Reference<br>Number | Provide the advising bank reference number. Alternatively, user can search the advising bank reference number using LOV.                                                                                      |                       |
|                                   | In the LOV, user can input Customer ID,<br>Applicant, Currency, Amount and User Reference<br>to fetch the Export LC details. Based on the<br>search result, select the applicable Export LC to<br>be amended. |                       |
| Beneficiary ID                    | Read only field.                                                                                                    | 001344, EMR &         |
|                                   | Beneficiary ID and Beneficiary Name will be auto-<br>populated based on the selected Export LC from<br>the LOV.                                                                                               | CO                    |
| Branch                            | Read only field.                                                                                                    | 203-Bank              |
|                                   | Branch details will be auto-populated based on the selected Export LC from the LOV.                                                                                                    | Futura -Branch<br>FZ1 |
| Amendment No                      | Read only field.                                                                                                    |                       |
|                                   | Amendment number will be auto-populated based on selected Export LC. Amendment number increases by 1 for each amendment.                                                                                      |                       |
| Process Reference                 | Unique sequence number for the transaction.                                                                                                    |                       |
| Number                            | This is auto generated by the system based on process name and branch code.                                                                                                    |                       |
| Priority                          | System will default the Priority as Low/Medium/<br>High based on maintenance.                                                                                                    | High                  |
| Submission Mode                   | Select the submission mode of Export LC Amendment request. By default the submission mode will have the value as 'Desk'. User can change the defaulted priority.                                              | Desk                  |
|                                   | Desk- Request received through Desk                                                                                                    |                       |
|                                   | Courier- Request received through Courier                                                                                                    |                       |
| Amendment Date                    | By default, the application will display branch's current date and enables the user to change the date to any back date.                                                                                      | 04/13/2018            |
|                                   | Note Future date selection is not allowed.                                                                                                    |                       |
| Issuing Bank                      | Read only field.                                                                                                    |                       |
| Tooking Dank                      | Issuing Bank details will be auto-populated based on the selected LC from the LOV.                                                                                                    |                       |
| Non Bank Issuer                   | Read only field.                                                                                                    |                       |
|                                   | Non Bank Issuer details will be auto-populated based on the selected Export LC from the LOV.                                                                                                    |                       |

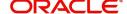

| Field                        | Description                                                                                                    | Sample Values |
|------------------------------|----------------------------------------------------------------------------------------------------|---------------|
| Cancel LC                    | Set the toggle as 'Yes', if Export LC amendment requires cancellation. Subsequent field will be read only and beneficiary consent is required for LC if toggle is set to Yes. |               |
| Documentary Credit<br>Number | Read only field.  This field displays the Documentary Credit  Number of the selected LC.                                                                                      |               |
| Beneficiary Consent          | Toggle On: beneficiary consent required.  Toggle Off: beneficiary consent not required.                                                                                       |               |

#### **LC Details**

Details in this screen displays the data from the LC issued.

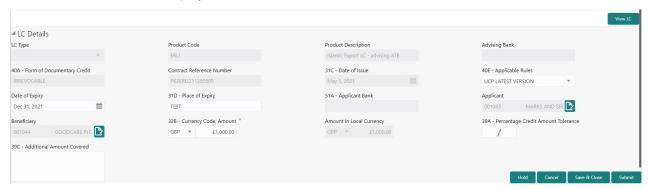

#### Provide the LC Amendment Details based on the description in the following table:

| Field                               | Description                                                                                             | Sample Values |
|-------------------------------------|----------------------------------------------------------------------------------------------------|---------------|
| LC Type                             | Read only field.  LC type will be populated based on the selected Export LC.                            |               |
| Product Code                        | Read only field.  This field displays the product code of the selected Export LC.                       |               |
| Product Description                 | Read only field.  This field displays the description of the product as per the product code.           |               |
| Advising Bank                       | This field displays the advising bank details of the selected Export LC.                                |               |
| 40A - Form of<br>Documentary Credit | Read only field.  This field displays the form of documentary credit details of the selected Export LC. |               |
| Contract Reference<br>Number        | Read only field.  Contract Reference Number will be populated based on the selected Export LC.          |               |

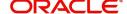

| Field                                 | Description                                                                                                    | Sample Values |
|---------------------------------------|----------------------------------------------------------------------------------------------------|---------------|
| Date of Issue                         | Read only field.                                                                                                    |               |
|                                       | This field displays the LC issuance date.                                                                                                    |               |
| Applicable Rules                      | This field displays the rules of the selected Export LC.                                                                                                    |               |
| Date Of Expiry                        | This field displays the expiry date of the selected Export LC.                                                                                                    |               |
|                                       | Note  If amendment to the Expiry date (advancing the expiry date before expiry date of the underlying Import LC), system validates the amended value against the Back- to- Back LC value and display configurable override. |               |
| Place of Expiry                       | This field displays the place of expiry of the selected Export LC.                                                                                                    |               |
| Applicant Bank                        | Read only field. This field displays the applicant bank details of the selected Export LC.                                                                                                    |               |
| Applicant                             | Read only field. This field displays the details of the applicant of the selected Export LC.                                                                                                    |               |
| Beneficiary                           | Read only field. This field displays the details of the beneficiary of the selected Export LC.                                                                                                    |               |
| Currency Code, Amount                 | This field displays the value of Export LC along with the currency details of the selected Export LC and user can amend if required.                                                                                        |               |
|                                       | Note  If amendment to the Amount (reduction in amount), field in the Export LC, system validates the amended value against the Back– to– Back LC value and display configurable override.                                   |               |
| Amount In Local Currency              | System fetches the local currency equivalent value for the LC amount from back office (with decimal places).                                                                                                    |               |
| Percentage Credit Amount<br>Tolerance | This field displays the percentage credit amount tolerance details of the selected Export LC and user can amend if required.                                                                                                |               |

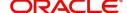

| Field                        | Description                                                                                                    | Sample Values |
|------------------------------|----------------------------------------------------------------------------------------------------|---------------|
| Additional Amount<br>Covered | This field displays the details of additional amount covered of the selected Export LC and user can amend if required. |               |

#### **Miscellaneous**

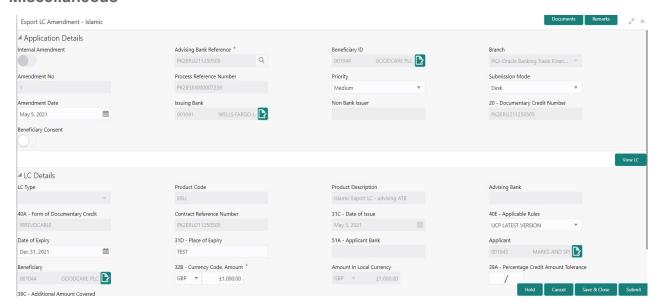

#### Provide the Miscellaneous Details based on the description in the following table:

| Field          | Description                                                                                                    | Sample Values |
|----------------|----------------------------------------------------------------------------------------------------|---------------|
| Documents      | Upload the required documents.                                                                                                    |               |
| Remarks        | Provide any additional information regarding the amendment request. This information can be viewed by other users processing the request.          |               |
| View LC        | Enables the user to view the latest LC values displayed in the respective fields. All fields displayed in LC details section are read only fields. |               |
| Action Buttons |                                                                                                    |               |
| Submit         | On submit, task will get moved to next logical stage of Export LC Amendment.                                                                       |               |
|                | If mandatory fields have not been captured, system will display an error message until the mandatory fields data are provided.                     |               |
| Save & Close   | Save the information provided and displays the task in you queue for working later. This option will not submit the request.                       |               |
| Cancel         | Cancels the Export LC Amendment Registration stage inputs.                                                                                         |               |

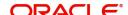

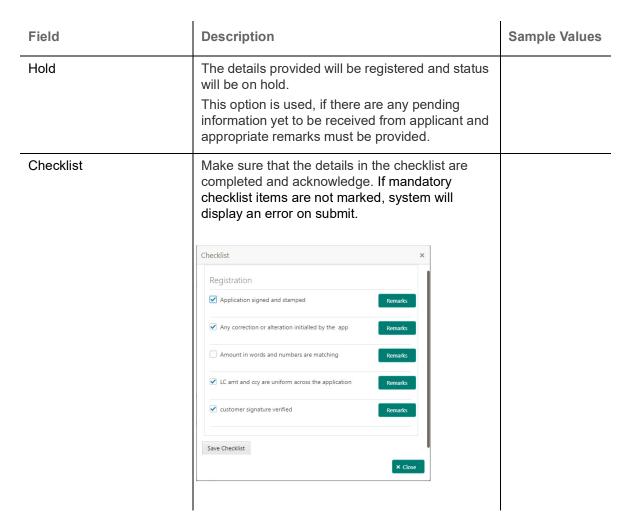

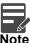

When an amendment to an Export LC which is linked to a Back to Back LC (Import LC) is initiated, system should display a message, the LC is linked to an Import LC.

# **Scrutiny**

Scrutiny user can scrutinize a request for Islamic Export LC Amendment.

As part of scrutiny, user can enter/update basic details of the Islamic LC Amend request and can verify if the request can be progressed further. The task initiated from the online channel (SWIFT MT707, 708 parsing) should be created in the Scrutiny stage directly as in conventional process flow.

#### MT707/708 Parsing-Conventional and Islamic Trade finance is applicable

When parsing the MT707/708, OBTFPM should read the SWIFT message,

- If 57A tag (ATB) value is available in the message, the task should be created in the Conventional Export LC Amendment process.
- If 57A tag (ATB) value is not available in the message, based on the Advising Bank Ref found in Tag 21 Receiver reference number, system should identify the product code from the Tag21 and create the task in Conventional/Islamic Export LC amendment.

#### MT707/708 Parsing-where Islamic Trade finance is applicable

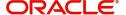

When parsing the MT707/708, OBTFPM should read the SWIFT message and all the tasks should be created in the Islamic Export LC amendment process.

Do the following steps to acquire a task currently at Scrutiny stage:

1. Using the entitled login credentials for Scrutiny stage, login to the OBTFPM application.

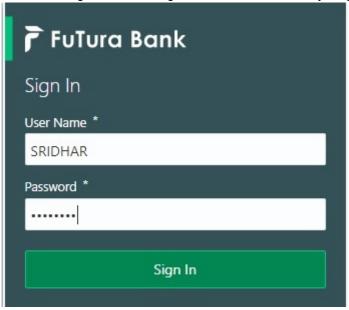

2. On login, user must be able to view the dashboard screen with widgets as mapped to the user.

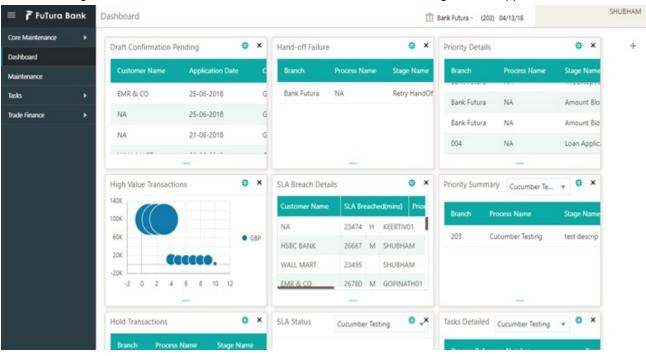

3. Click Trade Finance> Tasks> Free Tasks.

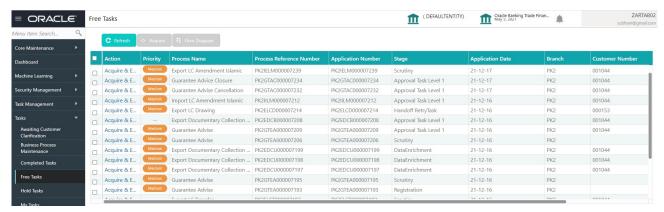

Select the appropriate task and click Acquire & Edit to edit the task or click Acquire to edit the task from My Tasks.

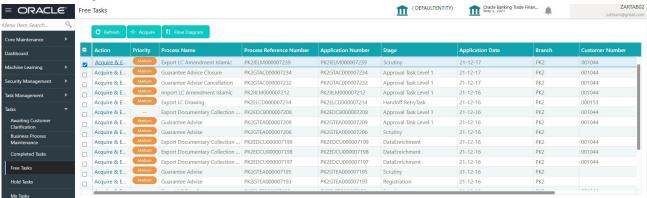

5. The acquired task will be available in My Tasks tab. Click Edit to scrutinize the registered task.

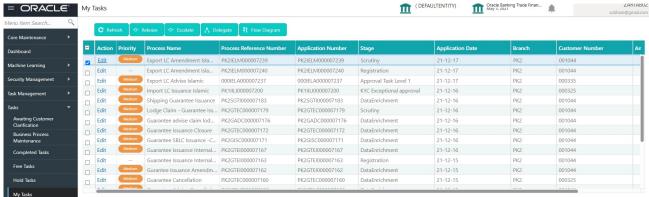

The Scrutiny stage has six sections as follows:

- Main Details
- Availability & Shipment
- Payment Details
- Amendment Details
- Additional Details
- Summary

Let's look at the details for Scrutiny stage. User can enter/update the following sections. Some of the fields that are already having value from Registration/online channels may not be editable.

#### **Main Details**

Main details section has three sub section as follows:

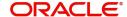

- Application Details
- LC Details

#### **Application Details**

All fields displayed under Application details section, would be read only except for the **Priority** and **Cancel LC**. Refer to Application Details for more information of the fields.

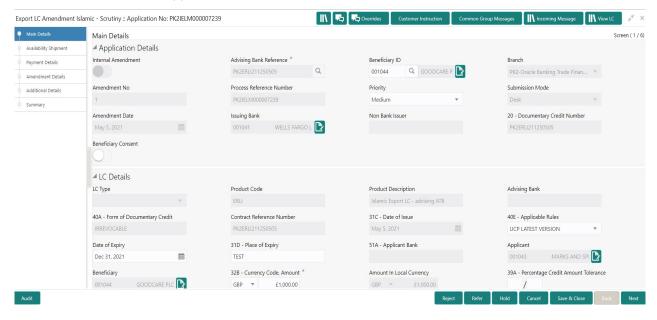

#### **LC Details**

The fields listed under this section are same as the fields listed under the LC Details section in Registration. Refer to LC Details for more information of the fields. During Registration, if user has not captured input, then user can capture the details in this section.

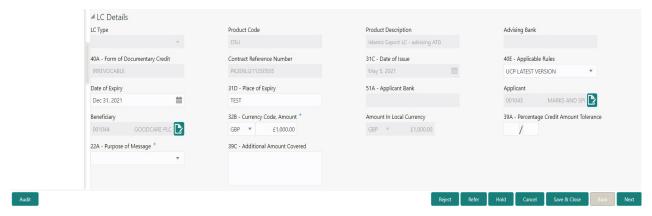

Following are the fields which can be amended apart from the fields carried over from LC Details of Registration. Provide the details for the amendable fields based on the description in the following table:

| Field            | Description                                                                                   | Sample Values |
|------------------|-----------------------------------------------------------------------------------------------|---------------|
| Applicable Rules | This field displays the rules of the selected Export LC and user can amend if required.       |               |
| Date of Expiry   | This field displays the expiry date of the selected Export LC and user can amend if required. |               |

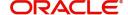

| Field                                 | Description                                                                                                    | Sample Values |
|---------------------------------------|----------------------------------------------------------------------------------------------------|---------------|
| Place of Expiry                       | This field displays the place of expiry of the selected Export LC and user can amend if required.                         |               |
| Currency/Amount                       | This field displays the value of LC along with the currency details of the selected Export LC.                            |               |
| Percentage Credit Amount<br>Tolerance | This field displays the percentage credit amount tolerance details of the selected Export LC.                             |               |
| Purpose of message                    | Advice and Confirmation of the Credit<br>Amendment - Select this option, if LC requires<br>confirmation on the amendment. |               |
|                                       | Advice of the Credit Amendment - Select this option, if LC does not require confirmation on the amendment.                |               |
| Additional Amounts<br>Covered         | This field displays the details of additional amount covered of the selected LC and user can amend if required.           |               |

#### **Action Buttons**

Use action buttons based on the description in the following table:

| Field     | Description                                                                                                    | Sample Values |
|-----------|----------------------------------------------------------------------------------------------------|---------------|
| Documents | Upload the required documents.  Application displays mandatory documents to be uploaded for amendment. Place holders are also                                                                                                    |               |
|           | available to upload additional documents submitted by the applicant.                                                                                                    |               |
|           | The user can view and input/view application details simultaneously.                                                                                                    |               |
|           | When a user clicks on the uploaded document, Document window get opened and on clicking the view icon of the uploaded document, Application screen should get split into two. The one side of the document allows to view and on the other side allows to input/view the details in the application. |               |
| Remarks   | Provide any additional information regarding the LC. This information can be viewed by other users processing the request.                                                                                                    |               |
| Overrides | Click to view the overrides accepted by the user.                                                                                                    |               |

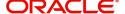

| Field                 | Description                                                                                                    | Sample Values |
|-----------------------|----------------------------------------------------------------------------------------------------|---------------|
| Customer Instructions | Standard Instructions – In this section, the system will populate the details of Standard Instructions maintained for the customer. User will not be able to edit this.      Transaction Level Instructions – In this section, OBTFPM user can input any Customer Instructions received as part of transaction processing. This section will be enabled only for customer initiated transactions. |               |
| Common Group Message  | Click Common Group Message button, to send MT799 and MT999 messages from within the task.                                                                                                    |               |
| Incoming Message      | Clicking this button allows the user to see the message in case of STP of incoming MT 767.  Clicking this button allows parsing and processing MT 707 along with the MT708 messages.                                                                                                    |               |
| View LC               | Enables the user to view the latest LC values displayed in the respective fields.                                                                                                    |               |
| Submit                | Task will get moved to next logical stage of Export LC Amendment.  If mandatory fields have not been captured, system will display an error message until the mandatory fields data are provided.                                                                                                    |               |
| Save & Close          | Save the information provided and holds the task in you queue for working later. This option will not submit the request.                                                                                                    |               |
| Cancel                | Cancel the Scrutiny stage inputs.                                                                                                    |               |
| Hold                  | The details provided will be on hold.  This option is used, if there are any pending information yet to be received from applicant and appropriate remarks must be provided.                                                                                                    |               |

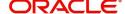

| Field  | Description                                                                                                    | Sample Values |
|--------|----------------------------------------------------------------------------------------------------|---------------|
| Reject | On click of Reject, user must select a Reject Reason from a list displayed by the system.  Reject Codes:  R1- Documents missing R2- Signature Missing R3- Input Error R4- Insufficient Balance/Limits R5 - Others.  Select a Reject code and give a Reject Description.  This reject reason will be available in the remarks window throughout the process. |               |
| Refer  | User must select a Refer Reason from the values displayed by the system.  Refer Codes:  R1- Documents missing  R2- Signature Missing  R3- Input Error  R4- Insufficient Balance/Limits  R5 - Others.                                                                                                    |               |
| Next   | On click of Next, system should validate if all the mandatory fields have been captured. Necessary error and override messages to be displayed. On successful validation, system moves the task to the next data segment.                                                                                                    |               |

## **Availability Shipment**

A Scrutiny user can scrutinize the Availability and Shipment request for Islamic Export LC Amendment.

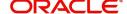

#### **Availability Details**

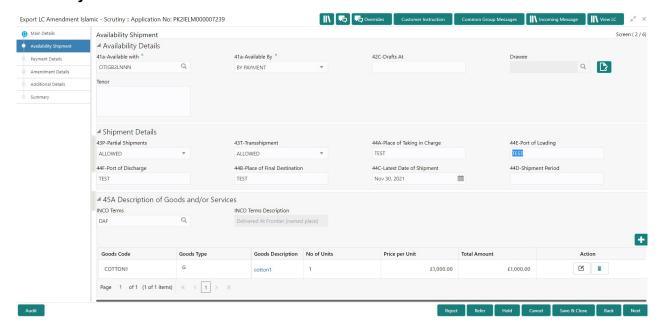

As part of amendment, user can change the values available in the fields based on the description in the following table:

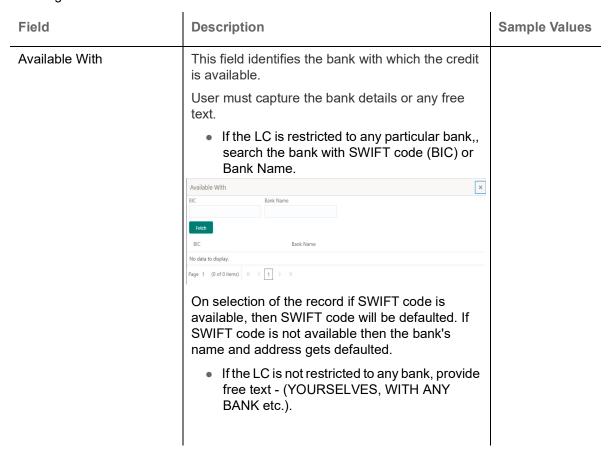

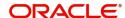

| Field        | Description                                                                                                    | Sample Values |
|--------------|----------------------------------------------------------------------------------------------------|---------------|
| Available By | This field displays the value of 'Available By' as per the issued LC. Choose one of the following values from drop down, if required.                                      |               |
|              | BY ACCEPTANCE                                                                                                    |               |
|              | BY DEF PAYMENT                                                                                                    |               |
|              | BY MIXED PAYMENT                                                                                                    |               |
|              | BY NEGOTIATION                                                                                                    |               |
|              | BY PAYMENT                                                                                                    |               |
|              | Validation:                                                                                                    |               |
|              | 1) If <b>By Mixed Payment</b> option is selected, there must be a value in tag 42M- Mixed payment                                                                          |               |
|              | 2) If <b>By deferred payment</b> is selected, there must be a value in tag 42P- Deferred payment                                                                           |               |
|              | 3) If <b>By payment</b> is selected, payment at sight is applicable. It must be applicable for Sight Type of product only.                                                 |               |
| Drafts At    | This field displays the details of tenor of drafts to be drawn under the documentary credit as per the issued LC.                                                          |               |
| Drawee       | This field displays the Drawee value as per the issued LC.                                                                                                    |               |
|              | This field will have value only if 'Drafts at' field has values.                                                                                                    |               |
|              | Select the Drawee bank (Advising bank or Confirming bank).                                                                                                    |               |
|              | <ul> <li>Search the bank with SWIFT code (BIC) or<br/>Bank Name.</li> </ul>                                                                                                |               |
|              | Available With x                                                                                                    |               |
|              | BIC Bank Name                                                                                                    |               |
|              | Fetch                                                                                                    |               |
|              | BIC Bank Name  No data to display.                                                                                                    |               |
|              | Page 1 (0 of 0 items)                                                                                                    |               |
|              | On selection of the record if SWIFT code is available, then SWIFT code will be defaulted. If SWIFT code is not available then the bank's name and address to be defaulted. |               |
|              | Note This field is mandatory if value is provided at <b>Drafts At</b> field.                                                                                               |               |
| Tenor        | This field displays the value of Tenor as per the                                                                                                    |               |

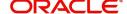

### **Shipment Details**

As part of amendment, user can change the values available in the fields based on the description in the following table:

| Field                     | Description                                                                                                    | Sample Values |
|---------------------------|----------------------------------------------------------------------------------------------------|---------------|
| Partial Shipments         | This field displays the value of Partial Shipments as per the LC and can be modified if required.                                                                                                    |               |
|                           | This field specifies whether or not partial shipments are allowed under the documentary credit.                                                                                                    |               |
|                           | Select the appropriate value from the drop down.<br>Available values are:                                                                                                    |               |
|                           | <ul><li>ALLOWED</li><li>CONDITIONAL</li><li>NOT ALLOWED</li></ul>                                                                                                    |               |
| Transshipment             | This field displays the value of Transshipments as per the LC and can be modified if required.                                                                                                    |               |
|                           | This field specifies whether or not transshipment is allowed under the documentary credit.                                                                                                    |               |
|                           | Select the appropriate value from the drop down.<br>Available values are:                                                                                                    |               |
|                           | ALLOWED                                                                                                    |               |
|                           | CONDITIONAL     NOT ALLOWED                                                                                                    |               |
| Place Of Taking In Charge | This field displays the value of place of taking in charge as per the LC and can be modified if required.  This field specifies the place of taking in charge (in case of a multi-modal transport document), the place of receipt (in case of a road, rail or inland waterway transport document or a courier or expedited delivery service document), the place of dispatch or the place of shipment to be indicated on the transport document. |               |
|                           | Note  This field is alternate to Port Of Loading. Any of these fields must have value and if both the fields has values, application will display an error message.                                                                                                    |               |

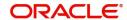

| Field                      | Description                                                                                                    | Sample Values |
|----------------------------|----------------------------------------------------------------------------------------------------|---------------|
| Port Of Loading            | This field displays the value of port of loading as per the LC and can be modified if required.                                                                               |               |
|                            | This field specifies the port of discharge or airport of destination to be indicated on the transport document.                                                               |               |
|                            | Note This field is alternate to Place Of Taking In Charge. Any of these fields must have value and if both the fields has values, application will display an error message.  |               |
| Port Of Discharge          | This field displays the value of port of discharge as per the LC and can be modified if required.                                                                             |               |
|                            | This field specifies the port of discharge or airport of destination to be indicated on the transport document.                                                               |               |
|                            | Note This field is alternate to Place Of Final Destination. Any of these fields must have value and if both the fields has values, application will display an error message. |               |
| Place Of Final Destination | This field displays the value of Place of Final Destination as per the LC and can be modified if required.                                                                    |               |
|                            | This field specifies the final destination or place of delivery to be indicated on the transport document.                                                                    |               |
|                            | Note This field is alternate to Port Of Discharge. Any of these fields must have value and if both the fields has values, application will display an error message.          |               |

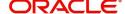

| Field                   | Description                                                                                                    | Sample Values |
|-------------------------|----------------------------------------------------------------------------------------------------|---------------|
| Latest Date Of Shipment | This field displays the value of Latest Date of Shipment as per the LC and can be modified if required.                                                                                                    |               |
|                         | This field is alternate to <b>Shipment Period</b> . Latest date of shipment or shipment period must have value and if both the fields has values, application will display an error message.                                                                                                    |               |
|                         | Note  If amendment to the Shipment date (advancing the Latest Shipment Date before the Latest Shipment date of the underlying Import LC), system validates the amended value against the Back—to—Back LC value and display configurable override.                                                   |               |
| Shipment Period         | This field displays the value of shipment period as per the LC and can be modified if required.  Note This field is alternate to Latest Date Of Shipment.  Latest date of shipment or shipment period must have value and if both the fields has values, application will display an error message. |               |

#### **Description Of Goods And Or Services**

This field contains a description of the goods and/or services of the issued LC and can be amended if required. Provide the Shipment Details based on the description in the following table:

| Field                 | Description                                                               | Sample Values |
|-----------------------|---------------------------------------------------------------------------|---------------|
| INCO Terms            | Select the appropriate INCO terms.                                        |               |
| INCO Term Description | The description of the INCO Term.                                         |               |
| + Icon                | Click + icon to add goods details.                                        |               |
| - Icon                | Click - icon to remove goods details.                                     |               |
| Goods Code            | Click look up icon to select the goods code.                              |               |
| Goods Type            | The goods type is auto populated depending on selected goods code.        |               |
| Goods Description     | The goods description is auto populated depending on selected goods code. |               |

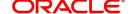

| Field          | Description                                                                                                    | Sample Values |
|----------------|----------------------------------------------------------------------------------------------------|---------------|
| No of Units    | Enter the number of units being imported or exported.                                                                                                    |               |
| Price per Unit | Enter the value for price per unit.                                                                                                    |               |
| Total Amount   | System to calculate the total price In case of online request, the system should populate the total amount from incoming request.  System should validate that the total amount is equal to the value of the transaction (LC/Collection). |               |
| Action         | Click Edit icon to edit the goods detail.  Click Delete icon to delete the goods detail.                                                                                                    |               |

#### **Action Buttons**

Use action buttons based on the description in the following table:

| Field            | Description                                                                                                    | Sample Values |
|------------------|----------------------------------------------------------------------------------------------------|---------------|
| Documents        | Upload the required documents.                                                                                                    |               |
| Remarks          | Provide any additional information regarding the LC. This information can be viewed by other users processing the request.                                                                                 |               |
| Overrides        | Click to view the overrides accepted by the user.                                                                                                    |               |
| Incoming Message | Clicking this button allows the user to see the message in case of STP of incoming MT 767.                                                                                                    |               |
| View LC          | Enables the user to view the latest LC values displayed in the respective fields.                                                                                                    |               |
| Save & Close     | Save the information provided and holds the task in you queue for working later.  This option will not submit the request.                                                                                 |               |
| Cancel           | Cancel the Export LC amendment Scrutiny stage inputs.                                                                                                    |               |
| Hold             | The details provided will be registered and status will be on hold.  This option is used, if there are any pending information yet to be received from applicant and appropriate remarks must be provided. |               |

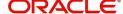

| Field  | Description                                                                                                    | Sample Values |
|--------|----------------------------------------------------------------------------------------------------|---------------|
| Reject | On click of Reject, user must select a Reject<br>Reason from a list displayed by the system.                                                                                                    |               |
|        | Reject Codes:                                                                                                    |               |
|        | <ul> <li>R1- Documents missing</li> </ul>                                                                                                    |               |
|        | <ul> <li>R2- Signature Missing</li> </ul>                                                                                                    |               |
|        | R3- Input Error                                                                                                    |               |
|        | R4- Insufficient Balance/Limits                                                                                                    |               |
|        | R5 - Others.                                                                                                    |               |
|        | Select a Reject code and give a Reject Description.                                                                                                    |               |
|        | This reject reason will be available in the remarks window throughout the process.                                                                                                    |               |
| Refer  | User must select a Refer Reason from the values displayed by the system.                                                                                                    |               |
|        | Refer Codes:                                                                                                    |               |
|        | R1- Documents missing                                                                                                    |               |
|        | <ul> <li>R2- Signature Missing</li> </ul>                                                                                                    |               |
|        | R3- Input Error                                                                                                    |               |
|        | R4- Insufficient Balance/Limits                                                                                                    |               |
|        | R5 - Others.                                                                                                    |               |
| Next   | On click of Next, system should validate if all the mandatory fields have been captured. Necessary error and override messages to be displayed. On successful validation, system moves the task to the next data segment. |               |

## **Payment Details**

A Scrutiny user can scrutinize the Payment Details request for Islamic Export LC Amendment.

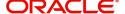

#### **Payment Details**

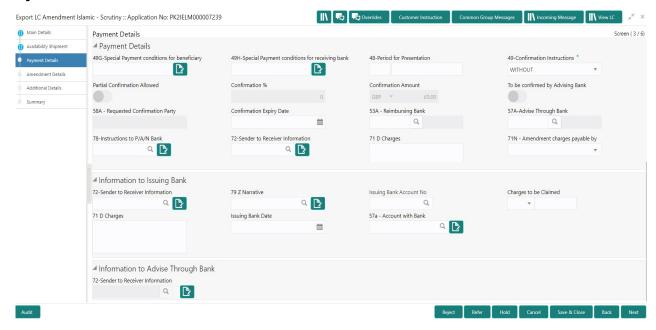

As part of amendment, user can change the values available in the fields based on the description in the following table:

| Field                                         | Description                                                                                                    | Sample Values |
|-----------------------------------------------|----------------------------------------------------------------------------------------------------|---------------|
| Special Payment conditions for beneficiary    | This field displays the value of Spl Paymt Condn - Beneficiary as per the LC and can be modified if required.  If any special payment condition has to be provided to beneficiary, the details for the same must be captured in this field.                                                                                     |               |
| Special Payment conditions for receiving bank | This field displays the value of Spl Paymt Condn - Rec Bank as per the LC and can be modified if required.                                                                                                    |               |
|                                               | If any special payment condition has to be provided to receiving bank, the details for the same must be captured in this field. This field specifies special payment conditions applicable to the receiving bank without disclosure to the beneficiary, for example, post-financing request/conditions for receiving bank only. |               |
| Period for Presentation                       | This field displays the value of Period for Presentation as per the LC and can be modified if required.  If the period of presentation is based on any event other than shipment, then you can capture the event name in text along with the number of days in number.                                                          |               |

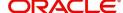

| Field                           | Description                                                                                                    | Sample Values |
|---------------------------------|----------------------------------------------------------------------------------------------------|---------------|
| Confirmation Instructions       | This field displays the value of Confirmation Instructions as per the LC and can be modified if required.                                                                                                   |               |
|                                 | Select the confirmation instruction for the LC from the available LOV values – CONFIRM, MAY ADD, WITHOUT.                                                                                                   |               |
|                                 | Applicable only if field 49 - confirmation instruction is 'confirm' or 'may add'. You can search through LOV, Party type with banks should only be displayed in LOV. The system must display the following: |               |
|                                 | a) SWIFT code (if available),                                                                                                    |               |
|                                 | b) Name and address of the bank                                                                                                    |               |
|                                 | On selection of the record, if SWIFT code is available then SWIFT code will be defaulted. If SWIFT code is not available then the bank's name and address to be defaulted.                                  |               |
| Partial Confirmation<br>Allowed | Toggle On: Set the toggle 'On' to enable partial confirmation.                                                                                                    |               |
|                                 | Toggle Off: Set the toggle 'Off' to disable partial confirmation.                                                                                                    |               |
|                                 | Note This field is applicable only if Confirmation Instructions is set to Confirm.                                                                                                    |               |
| Confirmation%                   | Provide the confirmation percentage.                                                                                                    |               |
|                                 | Note This field is applicable only if Confirmation Instructions is set to Confirm and Partial Confirmation Toggle is 'On'.                                                                                  |               |
|                                 | Note This field is alternate to 'Confirmation Amount'.                                                                                                    |               |

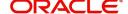

| Field                               | Description                                                                                                    | Sample Values |
|-------------------------------------|----------------------------------------------------------------------------------------------------|---------------|
| Confirmation Amount                 | Provide the confirmation percentage.  Note  This field is applicable only if Confirmation Instructions is set to Confirm and Partial Confirmation Toggle is 'On'.  Note This field is alternate to 'Confirmation Amount'.                                                                                                    |               |
| To be confirmed by<br>Advising Bank | Toggle On: Set the toggle on to confirm by advising bank.  Toggle Off: Set the toggle off for not to be confirmed by advising bank.                                                                                                    |               |
| Requested Confirmation<br>Party     | This field displays the value of Requested Confirmation Party as per the issued LC and can be modified if required.  Note This field is applicable only for LC Type - Confirmed LC.                                                                                                    |               |
| Confirmation Expiry Date            | The user can select the Confirmation Expiry Date.  This field indicates the date up to which the Confirmation is valid. When the underlying Confirmed LC is amended to have a new Expiry Date, the value will be populated in OBTFPM also. If new expiry date is to be confirmed, user can update the Confirmation Expiry Date to the new Expiry Date. If the new expiry date is not to be confirmed, user should not update the New Confirmation Expiry Date. System should validate that the value is only either the original expiry date or the new expiry date.  In case Confirmation Expiry Date is to be extended, then on hand-off the related flag should be set to yes in back office system. In case Confirmation Expiry Date is not to be extended, then on hand off, related flag should be set to No in back office. |               |

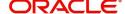

| Field                             | Description                                                                                                    | Sample Values |
|-----------------------------------|----------------------------------------------------------------------------------------------------|---------------|
| Reimbursing Bank                  | This field displays the value of Reimbursing Bank as per the LC and can be modified if required.                                                                           |               |
|                                   | Search through LOV. Party type with banks will be displayed in LOV.                                                                                                    |               |
|                                   | SWIFT code (if available),                                                                                                    |               |
|                                   | <ul> <li>Name and address of the bank</li> </ul>                                                                                                    |               |
|                                   | On selection of the record if SWIFT code is available, then SWIFT code will be defaulted. If SWIFT code is not available then the bank's name and address to be defaulted. |               |
| Advise Through Bank               | Online Channel – User can update the details received.                                                                                                    |               |
|                                   | Non-Online Channel -                                                                                                    |               |
|                                   | Search through LOV. Party type with banks must be displayed in LOV.                                                                                                    |               |
|                                   | SWIFT code (if available)                                                                                                    |               |
|                                   | <ul> <li>Name and address of the bank</li> </ul>                                                                                                    |               |
|                                   | On selection of the record if SWIFT code is available, then SWIFT code will be defaulted. If SWIFT code is not available then the bank's name and address to be defaulted. |               |
|                                   | Note                                                                                                    |               |
|                                   | In case the selected Bank is not RMA<br>Compliant, the system displays error<br>message "RMA arrangement not<br>available".                                                |               |
| Instructions to P/A/N Bank        | This field displays the value of Instructions to P/A/N Bank as per the LC and can be modified if required.                                                                 |               |
| Sender to Receiver<br>Information | This field displays the value of Sender to Receiver Information (FFT Details) as per the LC and can be modified, if required.                                              |               |
| Charges                           | This field displays the charges and can be modified, if required.                                                                                                    |               |
| Amendment charges payable by      | Select the party to pay the amendment charges:                                                                                                    |               |

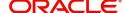

#### **Information to Issuing Bank**

Provide MT730 - Information to Issuing Bank details based on the description in the following table:

| Field                             | Description                                                                                                    | Sample Values |
|-----------------------------------|----------------------------------------------------------------------------------------------------|---------------|
| Sender to Receiver<br>Information | This field displays the additional information to receiver and can be modified, if required.                                |               |
| Narrative                         | This field displays the additional information from the advising bank to the issuing bank and can be modified, if required. |               |
| Issuing Bank Account<br>Number    | This field displays the issuing bank account number from the LOV and can be modified, if required.                          |               |
| Charges to be Claimed             | This field displays the FFT from the LOV for the charges to be claimed and can be modified, if required.                    |               |
| Charges                           | This field displays the charge details for advising and can be modified, if required.                                       |               |
| Issuing Bank Date                 | This field displays the issuing bank date and can be modified, if required.                                                 |               |
| Account with Bank                 | This field displays the account to which the charges needs to be paid and can be modified, if required.                     |               |

#### **Information to Advise Through Bank**

Provide MT710 - Information to Advise Through Bank details based on the description in the following table:

| Field                          | Description                                                                                  | Sample Values |
|--------------------------------|----------------------------------------------------------------------------------------------|---------------|
| Sender to Receiver Information | This field displays the additional information to receiver and can be modified, if required. |               |

#### **Action Buttons**

Use action buttons based on the description in the following table:

| Field     | Description                                                                                                    | Sample Values |
|-----------|----------------------------------------------------------------------------------------------------|---------------|
| Documents | Upload the required documents.                                                                                             |               |
| Remarks   | Provide any additional information regarding the LC. This information can be viewed by other users processing the request. |               |
| View LC   | Enables the user to view the latest LC values displayed in the respective fields.                                          |               |
| Overrides | Click to view the overrides accepted by the user.                                                                          |               |

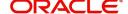

| Field            | Description                                                                                                    | Sample Values |
|------------------|----------------------------------------------------------------------------------------------------|---------------|
| Incoming Message | Clicking this button allows the user to see the message in case of STP of incoming MT 767.                                                                                                    |               |
| Save & Close     | Save the information provided and holds the task in you queue for working later.  This option will not submit the request                                                                                                    |               |
| Cancel           | Cancel the Scrutiny stage inputs.                                                                                                    |               |
| Hold             | The details provided will be registered and status will be on hold.  This option is used, if there are any pending information yet to be received from applicant and appropriate remarks must be provided.                                                                                                    |               |
| Reject           | On click of Reject, user must select a reject reason from a list displayed by the system.  Reject Codes:  R1- Documents missing R2- Signature Missing R3- Input Error R4- Insufficient Balance/Limits R5 - Others.  Select a reject code and give a reject description. This reject reason will be available in the remarks window throughout the process. |               |
| Refer            | User must select a Refer Reason from the values displayed by the system.  Refer Codes:  R1- Documents missing R2- Signature Missing R3- Input Error R4- Insufficient Balance/Limits R5 - Others.                                                                                                    |               |
| Next             | On click of Next, system should validate if all the mandatory fields have been captured. Necessary error and override messages to be displayed. On successful validation, system moves the task to the next data segment.                                                                                                    |               |

#### **Amendment Details**

This section lists the amendments made to the LC. A Scrutiny user can scrutinize the Amendment data segment details for Islamic Export LC Amendment.

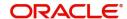

The amendment details table displays the original value and the amended values of the amended fields in two different columns to enable Scrutiny user to identify the modifications made to the LC.

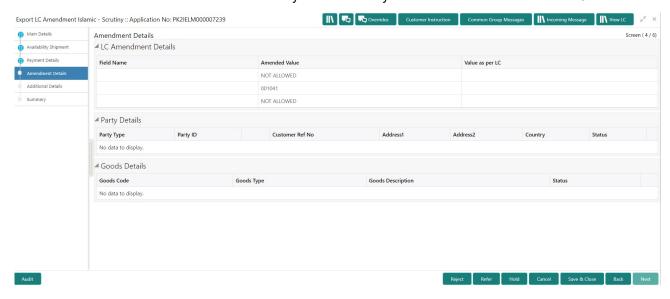

#### **Additional Fields**

Banks can configure these additional fields during implementation.

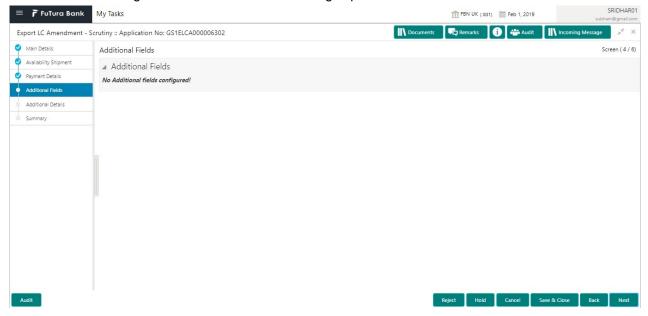

#### **Additional Details**

A Scrutiny user can verify/input/update the additional details Data Segment of the Export LC Amend request.

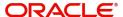

As part of Additional details section, LC Amend may have impact on the Limits, Collaterals and Charge section.

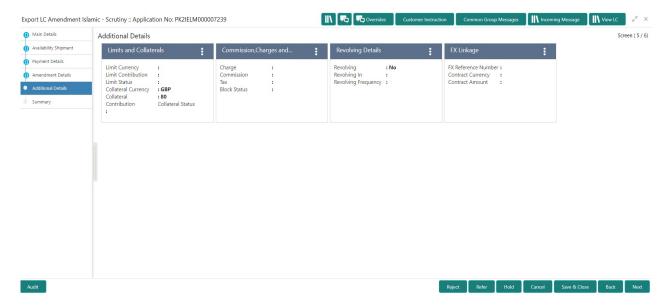

#### **Limits & Collateral**

Limit availability needs to be checked if amendment involves increase in amount or tolerance or both and the LC is confirmed/ to be confirmed with the amended values. Provide the Limit Details based on the description in the following table:

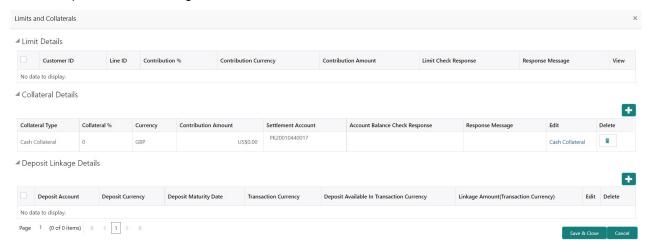

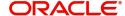

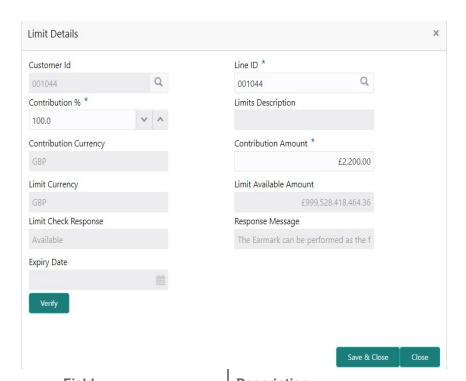

|                       | Save & Close Close                                                                                                    |               |
|-----------------------|----------------------------------------------------------------------------------------------------|---------------|
| Field                 | Description                                                                                                    | Sample Values |
| Plus Icon             | Click plus icon to add new Limit Details.                                                                                                    |               |
| Minus Icon            | Click minus icon to remove any existing Limit Details.                                                                                                    |               |
| Limit Details         | Customer ID: Issuing Bank/ Confirming bank.                                                                                                    |               |
| Line ID               | User can choose from the various lines available and mapped under the customer id gets listed in the drop down. LINE ID-DESCRIPTION will be available for selection along with Line ID. When you click on 'verify', the system will return value if the limit check was successful or Limit not Available. If limit check fails, the outstanding limit after the transaction value will be shown in the limit outstanding amount. |               |
| Contribution          | System will default this to 100%. User can modify, if contribution is more than 100%. System will display an alert message, if modified.  Once contribution% is provided, system will                                                                                                    |               |
|                       | default the amount.                                                                                                    |               |
|                       | System to validate that if Limit Contribution% plus Collateral% is equal to 100. If the total percentage is not equal to 100 application will display an alert message.                                                                                                    |               |
| Contribution Currency | The LC currency will be defaulted in this field.                                                                                                    |               |
| Contribution Amount   | Contribution amount will default based on the contribution%.                                                                                                    |               |

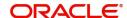

| Field                  | Description                                                                                                    | Sample Values |
|------------------------|----------------------------------------------------------------------------------------------------|---------------|
| Limit Currency         | Limit Currency will be defaulted in this field.                                                                                                    |               |
| Limit Available Amount | This field will display the value of available limit, i.e., limit available without any earmark. The Limit Available Amount must be greater than the Contribution Amount. |               |
| Limit Check Response   | Response can be 'Success' or 'Limit not Available'.                                                                                                    |               |
| Response Message       | Detailed Response message.                                                                                                    |               |
| Expiry Date            | This field displays the date up to which the Line is valid                                                                                                    |               |

Collateral availability needs to be checked if amendment involves increase in amount or tolerance. Provide the collateral details based on the description provided in the following table:

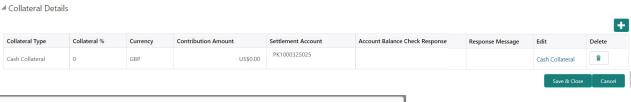

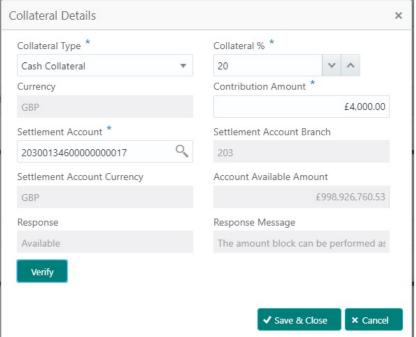

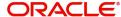

| Field                        | Description                                                                                                    | Sample Values |
|------------------------------|----------------------------------------------------------------------------------------------------|---------------|
| Edit Link                    | Click edit link to edit any existing Collateral Details.                                                                                                    |               |
| Plus Icon                    | Click plus icon to add new Collateral Details.                                                                                                    |               |
| Minus Icon                   | Click minus icon to remove any existing Collateral Details.                                                                                                    |               |
| Collateral Type              | Cash Collateral (CASA) will be the default value available as collateral type. User can select either Cash Collateral or Deposits.                                                                                                    |               |
|                              | The collateral % maintained for the customer is defaulted into the Collateral Details screen. If collateral % is not maintained for the customer, then system should default the collateral % maintained for the product. User can modify the defaulted collateral percentage, in which case system should display a override message "Defaulted Collateral Percentage modified.                                                                                                    |               |
| Collateral%                  | User must enter the percentage of collateral to be linked to this transaction. If the value is more than 100% system will display an alert message.  The collateral % maintained for the customer is defaulted into the Collateral Details screen. If collateral % is not maintained for the customer, then system should default the collateral % maintained for the product. User can modify the defaulted collateral percentage, in which case system should display a override message "Defaulted Collateral Percentage modified. |               |
| Currency                     | The LC currency will get defaulted in this field.                                                                                                    |               |
| Contribution Amount          | Collateral contribution amount will get defaulted in this field.  The collateral % maintained for the customer is defaulted into the Collateral Details screen. If collateral % is not maintained for the customer, then system should default the collateral % maintained for the product. User can modify the defaulted collateral percentage, in which case system should display a override message "Defaulted Collateral Percentage modified.                                                                                    |               |
| Settlement Account           | Select the settlement account for then collateral.                                                                                                    |               |
| Settlement Account<br>Branch | Settlement Account Branch will be autopopulated based on the Settlement Account selection.                                                                                                    |               |

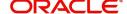

| Field                          | Description                                                                                | Sample Values |
|--------------------------------|--------------------------------------------------------------------------------------------|---------------|
| Settlement Account<br>Currency | Select the Settlement Account Currency.                                                    |               |
| Account Available Amount       | Account Available Amount will be auto-populated based on the Settlement Account selection. |               |
| Response                       | Response can be 'Success' or 'Amount not Available'.                                       |               |
| Response Message               | Detailed Response message.                                                                 |               |

# **Charge Details**

On click of 'Next' in the previous screen, system will auto populate the charges, commission and tax components mapped to the product from the back office system.

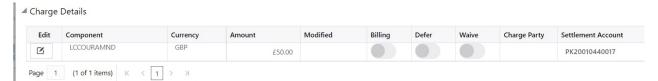

If default charges are available under the product, they should be defaulted here with values. If customer or customer group specific charges are maintained, then the same will be defaulted from back end system.

| Field           | Description                                                                                                    | Sample Values |
|-----------------|----------------------------------------------------------------------------------------------------|---------------|
| Edit Icon       | Click edit link to edit any existing Charge Details.                                                                                                    |               |
| Component       | Charge Component type.                                                                                                    |               |
| Currency        | Defaults the currency in which the charges have to be collected.                                                                                                    |               |
| Amount          | An amount that is maintained under the product code gets defaulted in this field. User can edit the value, if required.                                                                                                |               |
| Modified Amount | From the default value, if the rate is changed or the amount is changed, the value gets updated in the modified amount field.                                                                                          |               |
| Billing         | If charges are handled by separate billing engine, then by selecting billing the details to be available for billing engine for further processing.                                                                    |               |
|                 | On simulation of charges/commission from Back Office, if any of the Charges/Commission component for the customer is 'Billing' enabled, 'Billing' toggle for that component should be automatically checked in OBTFPM. |               |
|                 | The user can not select/de-select the check box if it is de-selected by default.                                                                                                    |               |
|                 | This field is disabled, if 'Defer' toggle is enabled.                                                                                                    |               |

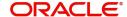

| Field              | Description                                                                                                    | Sample Values |
|--------------------|----------------------------------------------------------------------------------------------------|---------------|
| Defer              | If charges have to be deferred and collected at any future step, this check box has to be selected.                                                                                                    |               |
|                    | On simulation of charges/commission from Back Office, if any of the Charges/Commission component for the customer is AR-AP tracking enabled, 'Defer' toggle for that component should be automatically checked in OBTFPM. |               |
|                    | The user can select/de-select the check box. On de-selection the user has to click on 'Recalculate' charges button for re-simulation.                                                                                     |               |
| Waive              | If charges have to be waived, this check box has to be selected.  Based on the customer maintenance, the charges should be marked for Billing or for Defer.  This field is disabled, if 'Defer' toggle is enabled.        |               |
| Charge Party       | Charge party will be beneficiary by default. You can change the value to applicant                                                                                                    |               |
| Settlement Account | Details of the settlement account.                                                                                                    |               |

Provide the Commission Details based on the description provided in the following table:

#### ▲ Commission Details

| Component                 | Rate | Modified | Currency | Amount | Modified | Defer | Waive | Charge Party |
|---------------------------|------|----------|----------|--------|----------|-------|-------|--------------|
| No data to display.       |      |          |          |        |          |       |       |              |
| Page 1 (0 of 0 items)   K |      |          |          |        |          |       |       |              |

| Field     | Description                                                                                                    | Sample Values |
|-----------|----------------------------------------------------------------------------------------------------|---------------|
| Edit Link | Click edit link to edit any existing commission Details.                                                                                                    |               |
| Component | Select the commission component                                                                                                    |               |
| Rate      | Defaults from product. The commission rate, if available in Back Office defaults in OBTFPM. The user is able to change the rate.  If flat commission is applicable, then commission amount defaulted from back office is modifiable by the user. Rate field will be blank and the user cannot modify the Rate field. |               |
| Currency  | Defaults the currency in which the commission needs to be collected                                                                                                    |               |

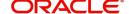

| Field              | Description                                                                                                    | Sample Values |
|--------------------|----------------------------------------------------------------------------------------------------|---------------|
| Amount             | An amount that is maintained under the product code defaults in this field.                                                                                                    |               |
|                    | The commission rate, if available in Back Office defaults in OBTFPM. The user is able to change the rate, but not the commission amount directly. The amount gets modified based on the rate changed and the new amount is calculated in back office based on the new rate and is populated in OBTFPM. |               |
|                    | If flat commission is applicable, then commission amount defaulted from back office is modifiable by the user. Rate field will be blank and the user cannot modify the Rate field.                                                                                                    |               |
| Modified Amount    | From the default value, if the rate or amount is changed, the modified value gets updated in the modified amount field.                                                                                                    |               |
| Billing            | If charges/commission is handled by separate billing engine, then by selecting billing the details to be available for billing engine for further processing.                                                                                                    |               |
| Defer              | Select the check box, if charges/commissions has to be deferred and collected at any future step.                                                                                                    |               |
| Waive              | Select the check box to waive charges/ commission.                                                                                                    |               |
|                    | Based on the customer maintenance, the charges/commission can be marked for Billing or Defer.                                                                                                    |               |
|                    | If the defaulted Commission is changed to defer or billing or waive, system must capture the user details and the modification details in the 'Remarks' place holder.                                                                                                    |               |
| Charge Party       | Charge party will be 'Applicant' by Default. You can change the value to Beneficiary                                                                                                    |               |
| Settlement Account | Details of the Settlement Account.                                                                                                    |               |

The tax component is calculated based on the commission and defaults if maintained at product level. User cannot update tax details and any change in tax amount on account of modification of charges/commission will be available on click of Re-Calculate button or on hand off to back-end system.

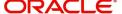

Tax details are defaulted from the back-end system.

#### ■ Tax Details

| Com      | ponent           | Currency                                        | Amount                                                   | Billing            | Defer |       | Settlement Account |
|----------|------------------|-------------------------------------------------|----------------------------------------------------------|--------------------|-------|-------|--------------------|
| No       | lata to display. |                                                 |                                                          |                    |       |       |                    |
|          | Field            |                                                 | Description                                              |                    |       | Sampl | e Values           |
|          | Component        |                                                 | Tax Component type                                       |                    |       |       |                    |
| Currency |                  | The tax currency is the same as the commission. |                                                          |                    |       | _     |                    |
| _        | Amount           |                                                 | The tax amount def percentage of commedit the tax amount | nission maintained |       |       |                    |
| -        | Settlement Ac    | count                                           | Details of the settle                                    | ment account.      |       |       |                    |

# **Assignment of Proceeds**

In this tile, assignment details for the applicable processes is displayed. Proceeds can be assigned only if the parties have been assigned during drawing or update drawing process.

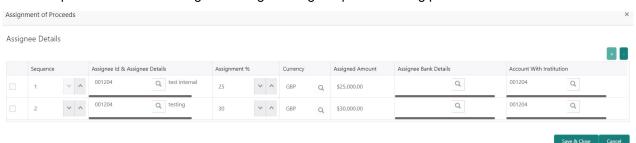

| Field                          | Description                                                                                                    | Sample Values |
|--------------------------------|----------------------------------------------------------------------------------------------------|---------------|
| Assignment Paid By<br>Importer | Slide the toggle if assignment is paid by importer.                                                                                                    |               |
| Sequence                       | User can update the sequence number.                                                                                                    |               |
| Assignee ID & Assignee Details | User can select the assignee id. Assignee details appear based on selected assignee ID.  User can add multiple assignees to a single Bill under LC with the assignment amount or assignment percentage of parent LC.  Note  WALKIN customers is allowed as assignee. |               |

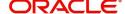

| Field                    | Description                                                                                                    | Sample Values |
|--------------------------|----------------------------------------------------------------------------------------------------|---------------|
| Assignment %             | User can input the percentage of LC amount that has be assigned to the assignee. Once the user updates the rate, the system has to calculate the amount as per assigned rate and default in the assigned amount field. If the user directly captures the assigned amount then the assigned percentage has to calculate the percentage and the same to be populated in the screen. If contribution is more than 100%, system to display an alert message. Once contribution % is input system will default the amount. System to validate that Limit Contribution percentage plus Collateral percentage is equal to 100. Otherwise system to provide override. The assignment percentage should be rounded to two decimal places |               |
| Currency                 | User can select the account currency of the settlement account of the assignee. Only the currencies for which the settlement account is available, only those currency will be displayed.                                                                                                    |               |
| Assigned Amount          | User can input the amount that has to be assigned to the assignee. If the user has already inputted the assignment percentage, system to calculate the amount and populate the value                                                                                                    |               |
| Assignee Bank Details    | User can select the assignee bank.                                                                                                    |               |
| Account with Institution | User can select the account number of the Account with Institution.                                                                                                    |               |

# **FX Linkage Details**

This section enables the user to link the existing FX contract(s) to the LC transactions. User can link multiple forward FX contracts.FX contract linkage with the Bill booking can happen only for immediate liquidation of sight payment or for Usance. For manual sight payment, the user needs to link the FX contract on the date of liquidation of the Bill.

Following are the conditions of FX Linkage:

- If any LC Amendment is pending for beneficiary confirmation with FX changes, then the system, will not allow another amendment on this contract further.
- FX request will be processed in external system, only after successful amendment confirmation has been done.
- Sum of Linked amount will not be greater than LC contract amount. Linked amount will not be greater than the available amount for linkage.
- Delink of linked FX or Reduction of linked amount from the LC is allowed if the same is not attached to any Bills.

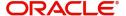

• Reduction of LC contract amount with FX, through LC amendment will be restricted, when the contract amount goes below the FX linkage amount. User will be intimated with the message.

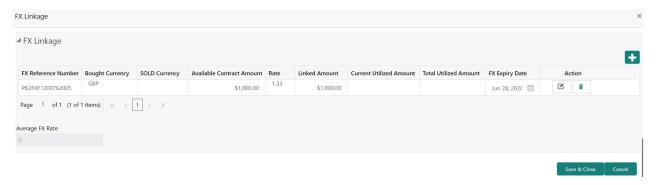

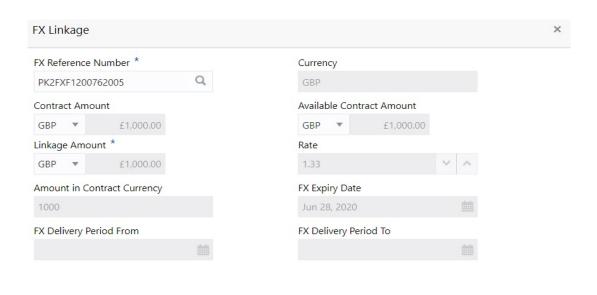

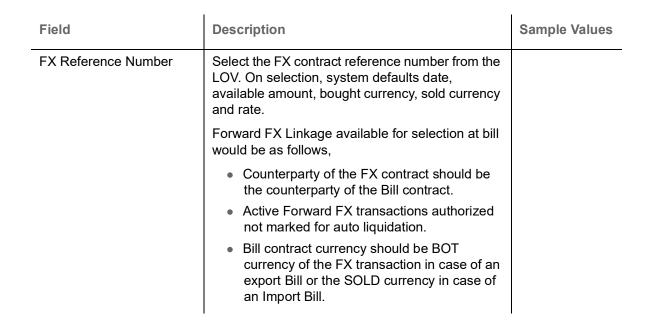

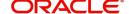

Save & Close

Close

| Field                        | Description                                                                                                    | Sample Values |
|------------------------------|----------------------------------------------------------------------------------------------------|---------------|
| Currency                     | System defaults from the linked FX contract.                                                                                                    |               |
| Bought Currency              | System defaults from the linked FX contract.                                                                                                    |               |
| Sold Currency                | System defaults from the linked FX contract.                                                                                                    |               |
| Available Contract<br>Amount | Available amount will be FX contract amount minus the linked amount.                                                                                                    |               |
|                              | Available amount for linkage should be greater than Zero.                                                                                                    |               |
| Rate                         | Exchange rate is defaulted from the linked FX contract.                                                                                                    |               |
| Linked Amount                | Sum of Linked amount will not be greater than Bill/LC contract amount.                                                                                                    |               |
|                              | Linked amount will not be greater than the available amount for linkage.                                                                                                    |               |
| Current Utilized Amount      | Current Utilized amount displays the liquidated / purchased /discounted /negotiated amount of BC contract. It cannot go beyond the linked FX amount.                                                                                                    |               |
| Total Utilized Amount        | Total Utilized amount displays the total amount utilized against the corresponding linked FX. On query, both Utilized and Total Utilized amount holds the amount of latest version.                                                                                                    |               |
| FX Expiry Date               | System defaults expiry date from the linked FX contract.                                                                                                    |               |
| FX Delivery Period From      | Displays the FX delivery start date.                                                                                                    |               |
| FX Delivery Period To        | Displays the FX delivery end date.                                                                                                    |               |
| Action                       | Click the Edit icon to edit the FX linkage details.                                                                                                    |               |
|                              | Click the Delete icon to delete the FX linkage details.                                                                                                    |               |
| Average FX Rate              | Multiple forward FX contract could be linked,and exchange rate of FX contract vary from each. Hence, effective exchange rate for bill would be arrived using weighted average method and it is utilized during purchase/negotiation/discount or liquidation of the bill. This will be populated in the Average FX Rate. |               |

# **Action Buttons**

Use action buttons based on the description in the following table:

| Field     | Description                    | Sample Values |
|-----------|--------------------------------|---------------|
| Documents | Upload the required documents. |               |

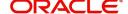

| Field            | Description                                                                                                    | Sample Values |
|------------------|----------------------------------------------------------------------------------------------------|---------------|
| Remarks          | Provide any additional information regarding the LC. This information can be viewed by other users processing the request.                                                                                                    |               |
| Overrides        | Click to view the overrides accepted by the user.                                                                                                    |               |
| Incoming Message | Clicking this button allows the user to see the message in case of STP of incoming MT 767.                                                                                                    |               |
| View LC          | Enables the user to view the latest LC values displayed in the respective fields.                                                                                                    |               |
| Save & Close     | Save the information provided and holds the task in you queue for working later.  This option will not submit the request                                                                                                    |               |
| Cancel           | Cancel the Scrutiny stage inputs.                                                                                                    |               |
| Hold             | The details provided will be registered and status will be on hold.  This option is used, if there are any pending information yet to be received from applicant and appropriate remarks must be provided.                                                                                                    |               |
| Reject           | On click of Reject, user must select a Reject Reason from a list displayed by the system.  Reject Codes:  R1- Documents missing R2- Signature Missing R3- Input Error R4- Insufficient Balance/Limits R5 - Others.  Select a Reject code and give a Reject Description.  This reject reason will be available in the remarks window throughout the process. |               |
| Refer            | User must select a Refer Reason from the values displayed by the system. Refer Codes: R1- Documents missing R2- Signature Missing R3- Input Error R4- Insufficient Balance/Limits R5 - Others.                                                                                                    |               |
| Next             | On click of Next, system should validate if all the mandatory fields have been captured. Necessary error and override messages to be displayed. On successful validation, system moves the task to the next data segment.                                                                                                    |               |

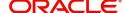

# Summary

User can review the summary of details updated in Scrutiny Islamic Export LC Amendment request.

Log in to Oracle Banking Trade Finance Process Management (OBTFPM) system to see the summary tiles. The tiles must display a list of important fields with values. User can drill down from summary Tiles into respective data segments.

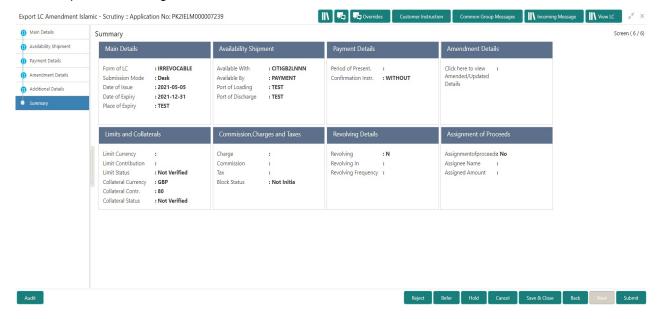

#### **Tiles Displayed in Summary**

- Main Details User can view and modify details about application details and LC details, if required.
- Party Details User can view party details like beneficiary, advising bank etc.
- Availability and Shipment User can view and modify availability and shipment details, if required.
- Payments User can view and modify all details related to payments, if required.
- Amendment Details User can view the amended details of LC.
- Additional Fields User can view the additional fields of LC.
- Limits and Collaterals User can view and modify limits and collateral details, if required.
- Charges User can view and modify charge details, if required.

#### **Action Buttons**

Use action buttons based on the description in the following table:

| Field            | Description                                                                                                    | Sample Values |
|------------------|----------------------------------------------------------------------------------------------------|---------------|
| Documents        | Upload the required documents.                                                                                             |               |
| Remarks          | Provide any additional information regarding the LC. This information can be viewed by other users processing the request. |               |
| Overrides        | Click to view the overrides accepted by the user.                                                                          |               |
| Incoming Message | Clicking this button allows the user to see the message in case of STP of incoming MT 767.                                 |               |
| View LC          | Enables the user to view the latest LC values displayed in the respective fields.                                          |               |

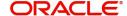

| Field        | Description                                                                                                    | Sample Values |
|--------------|----------------------------------------------------------------------------------------------------|---------------|
| Submit       | Task will get moved to next logical stage of Export LC Amendment.                                                                     |               |
|              | If mandatory fields have not been captured, system will display an error message until the mandatory fields data are provided.        |               |
| Back         | Task moves to the previous screen.                                                                                                    |               |
| Save & Close | Save the information provided and holds the task in you queue for working later.                                                      |               |
|              | This option will not submit the request                                                                                               |               |
| Cancel       | Cancel the Scrutiny stage inputs.                                                                                                    |               |
| Hold         | The details provided will be registered and status will be on hold.                                                                   |               |
|              | This option is used, if there are any pending information yet to be received from applicant and appropriate remarks must be provided. |               |
| Reject       | On click of Reject, user must select a Reject<br>Reason from a list displayed by the system.                                          |               |
|              | Reject Codes:                                                                                                    |               |
|              | <ul> <li>R1- Documents missing</li> </ul>                                                                                             |               |
|              | <ul> <li>R2- Signature Missing</li> </ul>                                                                                             |               |
|              | R3- Input Error                                                                                                    |               |
|              | <ul> <li>R4- Insufficient Balance/Limits</li> <li>R5 - Others.</li> </ul>                                                             |               |
|              | Select a Reject code and give a Reject Description.                                                                                   |               |
|              | This reject reason will be available in the remarks window throughout the process.                                                    |               |
| Refer        | User must select a Refer Reason from the values displayed by the system.                                                              |               |
|              | Refer Codes:                                                                                                    |               |
|              | R1- Documents missing                                                                                                    |               |
|              | R2- Signature Missing                                                                                                    |               |
|              | R3- Input Error                                                                                                    |               |
|              | R4- Insufficient Balance/Limits                                                                                                    |               |
|              | R5 - Others.                                                                                                    |               |

# **Data Enrichment**

As part of Data Enrichment, user can enter/update basic details of the incoming request.

Do the following steps to acquire a task at Data Enrichment stage:

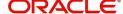

1. Using the entitled login credentials for Data Enrichment stage, login to the OBTFPM application.

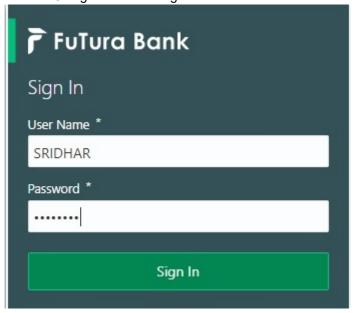

2. On login, user must be able to view the dashboard screen with widgets as mapped to the user.

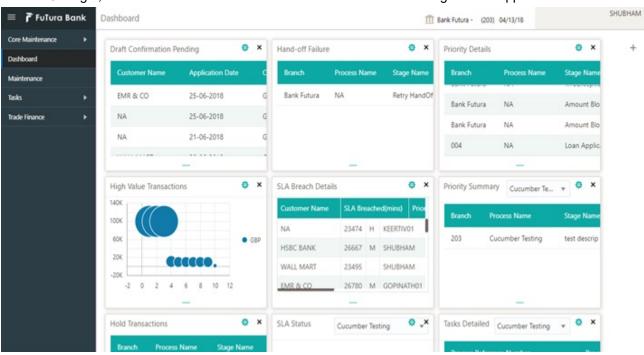

3. Click Trade Finance> Tasks> Free Tasks.

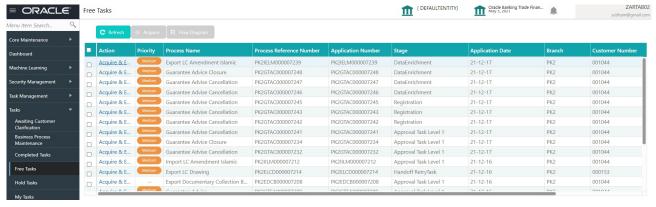

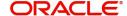

4. Select the appropriate task and click **Acquire & Edit** to edit the task or click **Acquire** to edit the task from **My Tasks** tab.

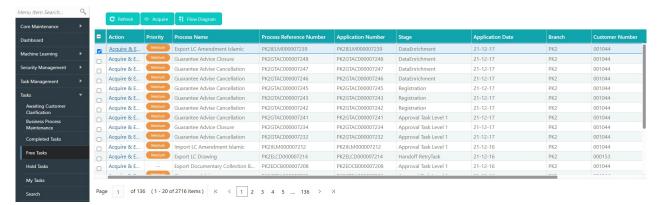

5. The acquired task will be available in **My Tasks** tab. Click **Edit** to provide input for Data Enrichment stage.

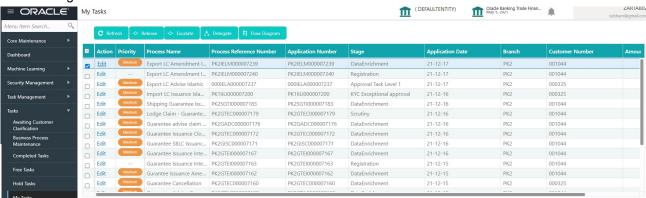

The Data Enrichment stage has six sections as follows:

- Main Details
- Availability Shipment
- Documents and Conditions
- Payment Details
- Amendment Details
- Additional Fields
- Advices
- Additional Details
- Summary

Let's look at the details for Data Enrichment stage. User must be able to enter/update the following fields. Some of the fields that are already having value from Scrutiny/Online channels may not be editable.

#### **Main Details**

Refer to Main Details.

# **Availability Shipment**

Refer to Availability Shipment.

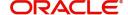

#### **Documents and Conditions**

User must provide details of the required documents and additional conditions (if applicable) in this section.

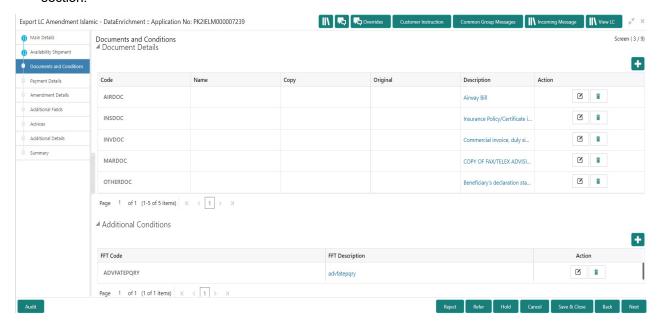

#### **Documents Required**

Documents required section displays the list of documents required as per the issued LC and can be modified if required.

Online Channel - System will default the details received in the Description column. Based on the details populated, user can pick corresponding values for document code, originals and copy.

Non Online Channel - User can further edit (add or remove) the documents or document description as per requirement. Application will display an alert message, if both Bill Of lading" and 'Airway Bill' are chosen.

Based on the 'Product' selected, Application will default the documents required under the LC. User can edit the details, delete an existing document and also add additional documents to the defaulted list.

#### **Additional Conditions**

Additional Conditions section displays the conditions of the issued LC and can be amended if required.

Online Channel - System will default the details received in the description column. System will parse the additional conditions required field into multiple line items based on line de-limiter (+) and shall populate each line item as a separate description. User can read the description and make any changes required to the description, also must be able to add more conditions.

Non Online Channel - User can use FFT to capture additional conditions and can edit the description populated from FFT. You should also be able to add additional FFT.

# **Payment Details**

Refer to Payment Details.

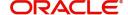

# **Amendment Details**

A DE user can verify the Amendment data segment details of an Islamic Export LC amendment.

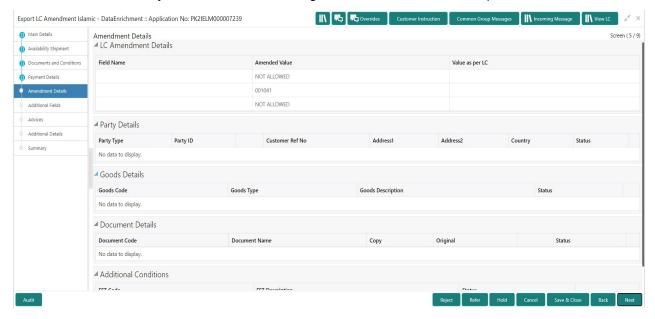

Refer to Amendment Details.

#### **Additional Fields**

Refer to Additional Fields.

#### **Advices**

Advices menu displays the advices available under a product code from the back office as tiles. User can edit the fields in the tile, if required. User can verify the advices details data segment of an Islamic Export LC amendment.

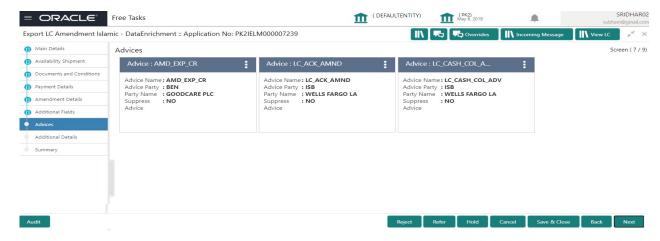

The user can also suppress the Advice, if required.

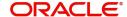

# **Additional Details**

As part of DE, user can verify and enter the basic additional details available in the LC amend. In case the request is received through online channel i will verify the details populated.

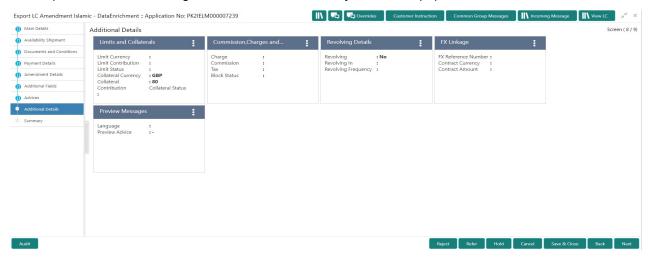

# **Limits & Collateral**

Limit availability needs to be checked if amendment involves increase in amount or tolerance or both. This is applicable for confirmation of the unconfirmed LC or increasing the amount or tolerance if already LC is already confirmed. Provide the Limit Details based on the description in the following table:

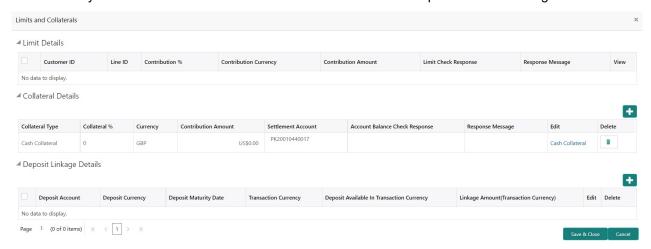

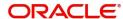

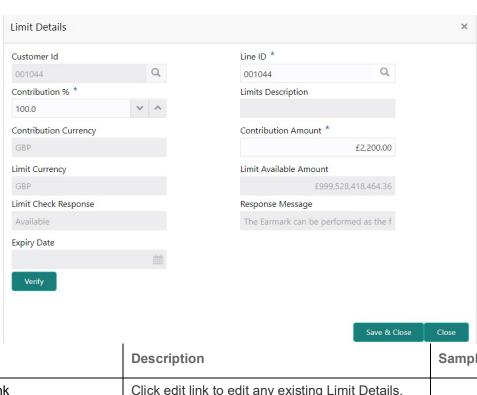

| Field                 | Description                                                                                                    | Sample Values |
|-----------------------|----------------------------------------------------------------------------------------------------|---------------|
| Edit Link             | Click edit link to edit any existing Limit Details.                                                                                                    |               |
| Plus Icon             | Click plus icon to add new Limit Details.                                                                                                    |               |
| Minus Icon            | Click minus icon to remove any existing Limit Details.                                                                                                    |               |
| Limit Details         | Customer ID: Issuing bank/ Confirming Bank.                                                                                                    |               |
| Line ID               | User can choose from the various lines available and mapped under the customer id gets listed in the drop down. LINE ID-DESCRIPTION will be available for selection along with Line ID. When you click on 'verify', the system will return value if the limit check was successful or Limit not Available. If limit check fails, the outstanding limit after the transaction value will be shown in the limit outstanding amount. |               |
| Contribution          | System will default this to 100%. User can modify, if contribution is more than 100%. System will display an alert message, if modified.                                                                                                    |               |
|                       | Once contribution% is provided, system will default the amount.                                                                                                    |               |
|                       | System to validate that if Limit Contribution% plus Collateral% is equal to 100. If the total percentage is not equal to 100 application will display an alert message.                                                                                                    |               |
| Contribution Currency | The LC currency will be defaulted in this field.                                                                                                    |               |

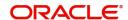

| Field                  | Description                                                                                                    | Sample Values |
|------------------------|----------------------------------------------------------------------------------------------------|---------------|
| Contribution Amount    | Contribution amount will default based on the contribution%.                                                                                                    |               |
| Limit Currency         | Limit Currency will be defaulted in this field.                                                                                                    |               |
| Limit Available Amount | This field will display the value of available limit, i.e., limit available without any earmark. The Limit Available Amount must be greater than the Contribution Amount. |               |
| Limit Check Response   | Response can be 'Success' or 'Limit not Available'.                                                                                                    |               |
| Response Message       | Detailed Response message.                                                                                                    |               |
| Expiry Date            | This field displays the date up to which the Line is valid                                                                                                    |               |

Collateral availability needs to be checked if amendment involves increase in amount or tolerance. Provide the collateral details based on the description provided in the following table:

| Collateral Detail | S            |          |                     |                    |                                |                  |                 |        |
|-------------------|--------------|----------|---------------------|--------------------|--------------------------------|------------------|-----------------|--------|
| Collateral Type   | Collateral % | Currency | Contribution Amount | Settlement Account | Account Balance Check Response | Response Message | Edit            | Delete |
| Cash Collateral   | 0            | GBP      | US\$0.00            | PK1000325025       |                                |                  | Cash Collateral |        |
|                   |              |          |                     |                    |                                |                  | Save & Close    | Cancel |

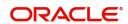

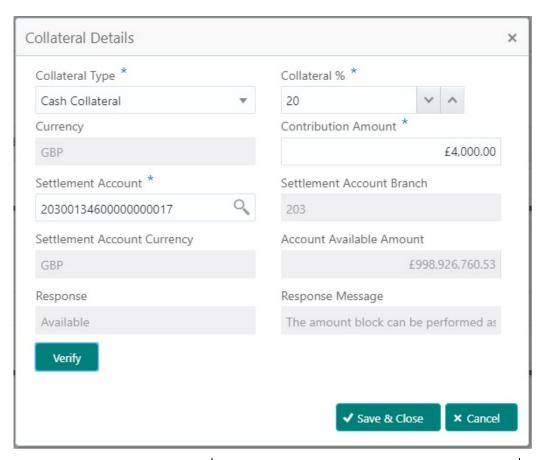

| Field           | Description                                                                                                    | Sample Values |
|-----------------|----------------------------------------------------------------------------------------------------|---------------|
| Edit Link       | Click edit link to edit any existing Collateral Details.                                                                                                    |               |
| Plus Icon       | Click plus icon to add new Collateral Details.                                                                                                    |               |
| Minus Icon      | Click minus icon to remove any existing Collateral Details.                                                                                                    |               |
| Collateral Type | Cash Collateral (CASA) will be the default value available as collateral type. User can select either Cash Collateral or Deposits.                                                                                                    |               |
|                 | The collateral % maintained for the customer is defaulted into the Collateral Details screen. If collateral % is not maintained for the customer, then system should default the collateral % maintained for the product. User can modify the defaulted collateral percentage, in which case system should display a override message "Defaulted Collateral Percentage modified. |               |

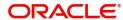

| Field                          | Description                                                                                                    | Sample Values |
|--------------------------------|----------------------------------------------------------------------------------------------------|---------------|
| Collateral%                    | User must enter the percentage of collateral to be linked to this transaction. If the value is more than 100% system will display an alert message.                                                                                                    |               |
|                                | The collateral % maintained for the customer is defaulted into the Collateral Details screen. If collateral % is not maintained for the customer, then system should default the collateral % maintained for the product. User can modify the defaulted collateral percentage, in which case system should display a override message "Defaulted Collateral Percentage modified. |               |
| Currency                       | The LC currency will get defaulted in this field.                                                                                                    |               |
| Contribution Amount            | Collateral contribution amount will get defaulted in this field.                                                                                                    |               |
|                                | The collateral % maintained for the customer is defaulted into the Collateral Details screen. If collateral % is not maintained for the customer, then system should default the collateral % maintained for the product. User can modify the defaulted collateral percentage, in which case system should display a override message "Defaulted Collateral Percentage modified. |               |
| Settlement Account             | Select the settlement account for then collateral.                                                                                                    |               |
| Settlement Account<br>Branch   | Settlement Account Branch will be autopopulated based on the Settlement Account selection.                                                                                                    |               |
| Settlement Account<br>Currency | Select the Settlement Account Currency.                                                                                                    |               |
| Account Available Amount       | Account Available Amount will be auto-populated based on the Settlement Account selection.                                                                                                    |               |
| Response                       | Response can be 'Success' or 'Amount not Available'.                                                                                                    |               |
| Response Message               | Detailed Response message.                                                                                                    |               |

# **Charge Details**

On click of 'Next' in the previous screen, system will auto populate the charges, commission and tax components mapped to the product from the back office system.

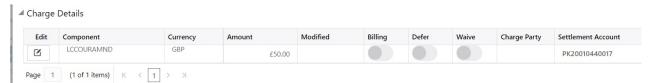

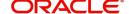

If default charges are available under the product, they should be defaulted here with values. If customer or customer group specific charges are maintained, then the same will be defaulted from back end system.

| Field              | Description                                                                                                    | Sample Values |
|--------------------|----------------------------------------------------------------------------------------------------|---------------|
| Component          | Charge Component type.                                                                                                    |               |
| Currency           | Defaults the currency in which the charges have to be collected.                                                                                                    |               |
| Amount             | An amount that is maintained under the product code gets defaulted in this field. User can edit the value, if required.                                                                                                   |               |
| Modified Amount    | From the default value, if the rate is changed or the amount is changed, the value gets updated in the modified amount field.                                                                                             |               |
| Billing            | If charges are handled by separate billing engine, then by selecting billing the details to be available for billing engine for further processing.                                                                       |               |
|                    | On simulation of charges/commission from Back Office, if any of the Charges/Commission component for the customer is 'Billing' enabled, 'Billing' toggle for that component should be automatically checked in OBTFPM.    |               |
|                    | The user can not select/de-select the check box if it is de-selected by default.                                                                                                    |               |
|                    | This field is disabled, if 'Defer' toggle is enabled.                                                                                                    |               |
| Defer              | If charges have to be deferred and collected at any future step, this check box has to be selected.                                                                                                    |               |
|                    | On simulation of charges/commission from Back Office, if any of the Charges/Commission component for the customer is AR-AP tracking enabled, 'Defer' toggle for that component should be automatically checked in OBTFPM. |               |
|                    | The user can select/de-select the check box. On de-selection the user has to click on 'Recalculate' charges button for re-simulation.                                                                                     |               |
| Waive              | If charges have to be waived, this check box has to be selected.                                                                                                    |               |
|                    | Based on the customer maintenance, the charges should be marked for Billing or for Defer.                                                                                                    |               |
|                    | This field is disabled, if 'Defer' toggle is enabled.                                                                                                    |               |
| Charge Party       | Charge party will be beneficiary by default. You can change the value to applicant.                                                                                                    |               |
| Settlement Account | Details of the settlement account.                                                                                                    |               |

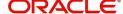

# Provide the Commission Details based on the description provided in the following table:

#### ▲ Commission Details

| Component             | Rate    | Modified | Currency | Amount | Modified | Defer | Waive | Charge Party |
|-----------------------|---------|----------|----------|--------|----------|-------|-------|--------------|
| No data to display.   |         |          |          |        |          |       |       |              |
| Page 1 (0 of 0 items) | к < 1 > | K        |          |        |          |       |       |              |

| Field           | Description                                                                                                    | Sample Values |
|-----------------|----------------------------------------------------------------------------------------------------|---------------|
| Component       | Select the commission component                                                                                                    |               |
| Rate            | Defaults from product.                                                                                                    |               |
|                 | The commission rate, if available in Back Office defaults in OBTFPM. The user is able to change the rate.                                                                                                    |               |
|                 | If flat commission is applicable, then commission amount defaulted from back office is modifiable by the user. Rate field will be blank and the user cannot modify the Rate field.                                                                                                    |               |
| Currency        | Defaults the currency in which the commission needs to be collected                                                                                                    |               |
| Amount          | An amount that is maintained under the product code defaults in this field.  The commission rate, if available in Back Office defaults in OBTFPM. The user is able to change the rate, but not the commission amount directly. The amount gets modified based on the rate changed and the new amount is calculated in back office based on the new rate and is populated in OBTFPM.  If flat commission is applicable, then commission amount defaulted from back office is modifiable by the user. Rate field will be blank and the user cannot modify the Rate field. |               |
| Modified Amount | From the default value, if the rate or amount is changed, the modified value gets updated in the modified amount field.                                                                                                    |               |
| Billing         | If charges/commission is handled by separate billing engine, then by selecting billing the details to be available for billing engine for further processing.                                                                                                    |               |
| Defer           | Select the check box, if charges/commissions has to be deferred and collected at any future step.                                                                                                    |               |

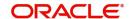

| Field              | Description                                                                                                    | Sample Values |
|--------------------|----------------------------------------------------------------------------------------------------|---------------|
| Waive              | Select the check box to waive charges/ commission.                                                                                                    |               |
|                    | Based on the customer maintenance, the charges/commission can be marked for Billing or Defer.                                                                         |               |
|                    | If the defaulted Commission is changed to defer or billing or waive, system must capture the user details and the modification details in the 'Remarks' place holder. |               |
| Charge Party       | Charge party will be 'Beneficiary' by Default. You can change the value to Applicant                                                                                  |               |
| Settlement Account | Details of the Settlement Account.                                                                                                    |               |

The tax component is calculated based on the commission and defaults if maintained at product level. User cannot update tax details and any change in tax amount on account of modification of charges/commission will be available on click of Re-Calculate button or on hand off to back-end system.

Tax details are defaulted from the back-end system.

#### ■ Tax Details

| Con | Component Currency  |  |                                                                                                    | Amount               | Billing        | Defer     |          | Settlement Account |
|-----|---------------------|--|----------------------------------------------------------------------------------------------------|----------------------|----------------|-----------|----------|--------------------|
| No  | No data to display. |  |                                                                                                    |                      |                |           |          |                    |
|     | Field               |  | Description                                                                                                    |                      |                | Samp      | e Values |                    |
| •   | Component           |  | Tax Component type                                                                                                   |                      |                |           |          |                    |
| •   | Currency            |  | The ta                                                                                                    | x currency is the sa | ıme as the cor | nmission. |          |                    |
| •   | Amount              |  | The tax amount defaults based on the percentage of commission maintained. User can edit the tax amount, if required. |                      |                |           |          |                    |
| •   | Settlement Account  |  | Detail                                                                                                    | s of the settlemen   | t account.     |           |          |                    |

# **FX Linkage Details**

Refer to FX Linkage Details

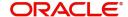

# **Settlement Details**

As part of DE, user can verify and enter the basic additional details available in the LC Amend. In case the request is received through online channel user can verify the details populated.

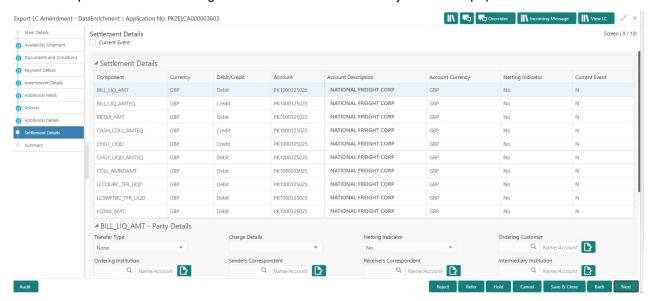

Provide the settlement details based on the following field description.

| Field               | Description                                                                                                    | Sample Values |
|---------------------|----------------------------------------------------------------------------------------------------|---------------|
| Current Event       | The user can select the check box to populate the settlement details of the current event associated with the task. On De-selecting the check box, the system list all the accounts under the settlement details irrespective of the current event. |               |
| Component           | Components gets defaulted based on the product selected.                                                                                                    |               |
| Currency            | System displays the default currency for the component.                                                                                                    |               |
| Debit/Credit        | System displays the debit/credit indicators for the components.                                                                                                    |               |
| Account             | System displays the account details for the components.                                                                                                    |               |
| Account Description | System displays the description of the selected account.                                                                                                    |               |
| Account Currency    | System defaults the currency for all the items based on the account number.                                                                                                    |               |
| Netting Indicator   | System defaults the applicable Netting Indicator.                                                                                                    |               |
| Current Event       | System defaults the current event as Y or N.                                                                                                    |               |

# **Summary**

User can review the summary of details updated in Data Enrichment stage Export LC Amendment request.

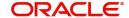

As part of summary screen, user can see the summary tiles. The tiles should display a list of important fields with values.

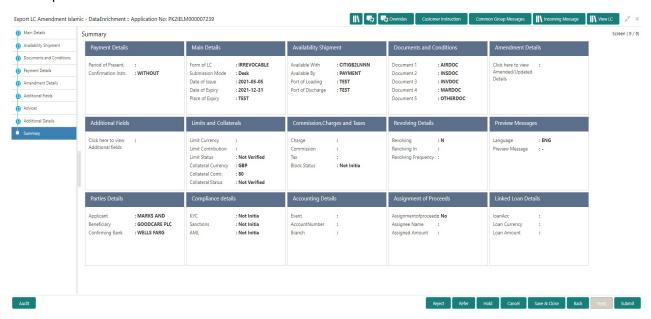

#### **Tiles Displayed in Summary**

- Main Details User can view and modify details about application details and LC details, if required.
- Party Details User can view and modify party details like beneficiary, advising bank etc., if required.
- Availability and Shipment User can view and modify availability and shipment details, if required.
- Payments User can view and modify all details related to payments, if required.
- Amendment Details User can view the amended details of the issued LC.
- Additional Fields User can view the details of additional fields of the issued LC.
- Documents & Condition User can view and modify the documents required grid and the additional conditions grid, if required.
- Limits and Collaterals User can view and modify limits and collateral details, if required.
- Charges User can view and modify charge details, if required.
- Compliance User can view compliance details. The status must be verified for KYC and to be initiated for AML and Sanction Checks.
- Accounting Details User can view the accounting entries generated in back office.

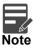

When the Value Date is different from the Transaction Date for one or more accounting entries, system displays an Alert Message "Value Date is different from Transaction Date for one or more Accounting entries.

#### **Action Buttons**

Use action buttons based on the description in the following table:

| Field  | Description                                                                                                    | Sample Values |
|--------|----------------------------------------------------------------------------------------------------|---------------|
| Submit | Task will get moved to next logical stage of Export LC Amendment.                                                              |               |
|        | If mandatory fields have not been captured, system will display an error message until the mandatory fields data are provided. |               |

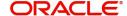

| Field        | Description                                                                                                    | Sample Values |
|--------------|----------------------------------------------------------------------------------------------------|---------------|
| Save & Close | Save the information provided and holds the task in you queue for working later. This option will not submit the request                                                                                                    |               |
| Cancel       | Cancel the Data Enrichment stage inputs.                                                                                                    |               |
| Hold         | The details provided will be registered and status will be on hold.  This option is used, if there are any pending information yet to be received from applicant and appropriate remarks must be provided.                                                                                                    |               |
| Reject       | On click of Reject, user must select a Reject Reason from a list displayed by the system.  Reject Codes:  R1- Documents missing R2- Signature Missing R3- Input Error R4- Insufficient Balance/Limits R5 - Others.  Select a Reject code and give a Reject Description.  This reject reason will be available in the remarks window throughout the process. |               |

# **Exceptions**

The Export LC Amendment request, before it reaches the approval stage, the application will validate the Amount Block, KYC and AML. If any of these failed in validation will reach exception stage for further clearance for the exceptions.

# **Exception - Amount Block**

As part of amount block validation, application will check if sufficient balance is available in the account to create the block. On hand-off, system will debit the blocked account to the extent of block and credit charges/ commission account in case of charges block or credit the amount in suspense account for blocks created for collateral.

The transactions that have failed amount block due to non-availability of amount in respective account will reach the amount block exception stage.

Log in into OBTFPM application, amount block exception queue. Amount block validation failed tasks for trade transactions will be listed in the queue. Open the task to view summary of important fields with values.

Exception is created when sufficient balance is not available for blocking the settlement account and the same can be addressed by the approver in the following ways:

# Approve:

- Settlement amount will be funded (outside of this process)
- Allow account to be overdrawn during hand-off

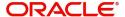

#### Refer:

- Refer back to DE providing alternate settlement account to be used for block.
- Different collateral to be mapped or utilize lines in place of collateral.

#### Reject:

Reject the transaction due to non-availability of sufficient balance in settlement account

#### **Amount Bock Exception**

This section will display the amount block exception details.

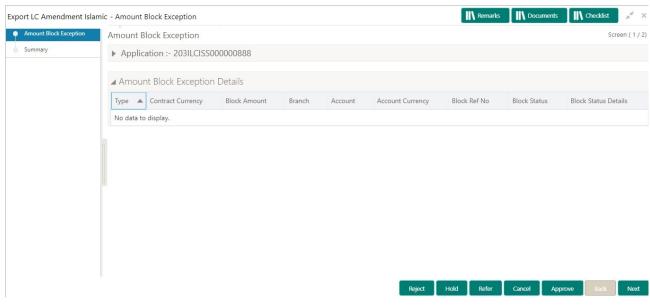

# **Summary**

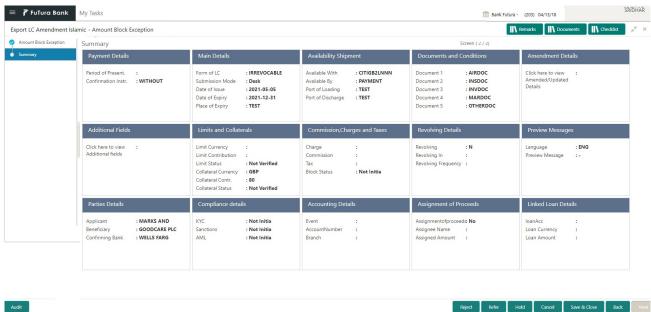

#### Tiles Displayed in Summary:

- Main Details User can view and modify details about application details and LC details, if required.
- Party Details User can view and modify party details like beneficiary, advising bank etc., if required
- Limits and Collaterals User can view and modify limits and collateral details, if required.

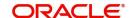

• Charge Details - User can view and modify details provided for charges, if required.

# **Action Buttons**

Use action buttons based on the description in the following table:

| Field   | Description                                                                                                    | Sample Values |
|---------|----------------------------------------------------------------------------------------------------|---------------|
| Reject  | On click of reject, user must select a Reject<br>Reason from a list displayed by the system.                                                                |               |
|         | Reject Codes:                                                                                                    |               |
|         | R1- Documents missing                                                                                                    |               |
|         | <ul> <li>R2- Signature Missing</li> </ul>                                                                                                    |               |
|         | R3- Input Error                                                                                                    |               |
|         | R4- Insufficient Balance/Limits                                                                                                    |               |
|         | R5 - Others.                                                                                                    |               |
|         | Select a Reject code and give a Reject Description.                                                                                                    |               |
|         | This reject reason will be available in the remarks window throughout the process.                                                                          |               |
| Hold    | The details provided will be registered and status will be on hold.                                                                                         |               |
|         | This option is used, if there are any pending information yet to be received from applicant and appropriate remarks must be provided.                       |               |
| Refer   | User will be able to refer the task back to the Data Enrichment user. User must select a Refer Reason from the values displayed by the system. Refer Codes: |               |
|         | <ul> <li>R1- Documents missing</li> </ul>                                                                                                    |               |
|         | <ul> <li>R2- Signature Missing</li> </ul>                                                                                                    |               |
|         | R3- Input Error                                                                                                    |               |
|         | <ul> <li>R4- Insufficient Balance- Limits</li> </ul>                                                                                                    |               |
|         | R5 - Others                                                                                                    |               |
| Cancel  | Cancel the Export LC Amendment Amount Block Exception check.                                                                                                |               |
| Approve | On approve, application must validate for all mandatory field values, and task must move to the next logical stage.                                         |               |
| Back    | Task moves to previous logical step.                                                                                                    |               |

# **Exception - Know Your Customer (KYC)**

As part of KYC validation, application will check if necessary KYC documents are available and valid for the applicant. The transactions that have failed KYC due to non-availability / expired KYC verification will reach KYC exception stage.

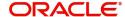

Log in into OBTFPM application, KYC exception queue. KYC exception failed tasks for trade finance transactions must be listed in your queue. Open the task, to see summary tiles that display a summary of important fields with values.

User can pick up a transaction and do the following actions:

#### **Approve**

- After changing the KYC status in the back end application (outside this process).
- Without changing the KYC status in the back end application.
- Reject (with appropriate reject reason).

# Summary

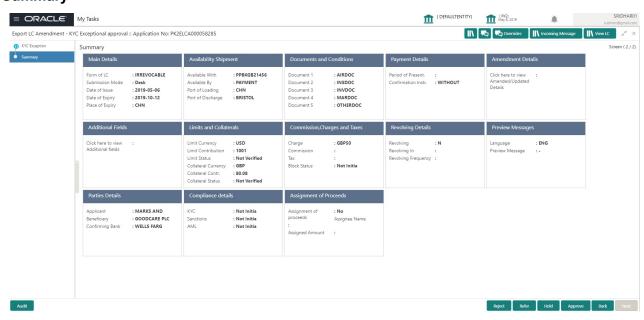

#### Tiles Displayed in Summary:

- Main Details User can view and modify details about application details and LC details, if required.
- Party Details User can view and modify party details like beneficiary, advising bank etc., if required
- Limits and Collaterals User can view and modify limits and collateral details, if required.
- Compliance User can view compliance details. The status must be verified for KYC and to be initiated for AML and Sanction Checks.

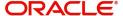

# **Action Buttons**

Use action buttons based on the description in the following table:

| Field   | Description                                                                                                    | Sample Values |
|---------|----------------------------------------------------------------------------------------------------|---------------|
| Reject  | On click of Reject, user must select a Reject Reason from a list displayed by the system.  Reject Codes:  R1- Documents missing  R2- Signature Missing  R3- Input Error  R4- Insufficient Balance/Limits  R5 - Others.  Select a Reject code and give a Reject Description.  This reject reason will be available in the remarks window throughout the process. |               |
| Hold    | The details provided will be registered and status will be on hold.  This option is used, if there are any pending information yet to be received from applicant and appropriate remarks must be provided.                                                                                                    |               |
| Refer   | User will be able to refer the task back to the Data Enrichment user. User must select a Refer Reason from the values displayed by the system. Refer Codes:  • R1- Documents missing • R2- Signature Missing • R3- Input Error • R4- Insufficient Balance- Limits • R5 - Others                                                                                 |               |
| Cancel  | Cancel the Export LC Amendment KYC exception check.                                                                                                    |               |
| Approve | On approve, application must validate for all mandatory field values, and task must move to the next logical stage.                                                                                                    |               |
| Back    | Task moves to previous logical step.                                                                                                    |               |

# **Exception - Limit Check/Credit**

The transactions that have failed limit check due to non-availability of limits will be available in limit check exception queue for further handling.

Log in into OBTFPM application, limit check exception queue. Limit check exception failed tasks for trade finance transactions must be listed in your queue. Open the task, to see summary tiles that display a summary of important fields with values.

Limit check Exception approver can do the following actions:

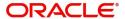

#### **Approve**

- Limit enhanced in the back end (outside this process).
- Without enhancing limit in the back end.

#### Refer

- Refer back to DE providing alternate limit id to map
- Refer additional collateral to be mapped

#### Reject

The transaction due to non-availability of limits capturing reject reason.

#### **Application**

Refer to Application Details.

#### **Limit/Credit Check**

This section will display the amount block exception details.

# **Summary**

Tiles Displayed in Summary:

- Main Details User can view and modify details about application details and LC details, if required.
- Party Details User can view and modify party details like beneficiary, advising bank etc., if required
- Availability and Shipment User can view and modify availability and shipment details, if required.
- Payments User can view and modify all details related to payments, if required.
- Amendment Details User can view the amended details of the issued LC.
- Documents & Condition User can view and modify the documents required grid and the additional conditions grid, if required.
- Limits and Collaterals User can view and modify limits and collateral details, if required.
- Charges User can view and modify charge details, if required.
- Compliance User can view compliance details. The status must be verified for KYC and to be initiated for AML and Sanction Checks.

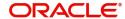

# **Action Buttons**

Use action buttons based on the description in the following table:

| Field   | Description                                                                                                    | Sample Values |
|---------|----------------------------------------------------------------------------------------------------|---------------|
| Reject  | On click of Reject, user must select a Reject Reason from a list displayed by the system.  Reject Codes:  R1- Documents missing R2- Signature Missing R3- Input Error R4- Insufficient Balance/Limits R5 - Others.  Select a Reject code and give a Reject Description.  This reject reason will be available in the remarks window throughout the process. |               |
| Hold    | The details provided will be registered and status will be on hold.  This option is used, if there are any pending information yet to be received from applicant and appropriate remarks must be provided.                                                                                                    |               |
| Refer   | User will be able to refer the task back to the Data Enrichment user. User must select a Refer Reason from the values displayed by the system. Refer Codes:  • R1- Documents missing • R2- Signature Missing • R3- Input Error • R4- Insufficient Balance- Limits • R5 - Others                                                                             |               |
| Cancel  | Cancel the Export LC Amendment Limit exception check.                                                                                                    |               |
| Approve | On approve, application must validate for all mandatory field values, and task must move to the next logical stage.                                                                                                    |               |
| Back    | Task moves to previous logical step.                                                                                                    |               |

# **Multi Level Approval**

Log in into OBTFPM application and open the task to see the summary tiles. The tiles should display a list of important fields with values. User must be able to drill down from summary Tiles into respective data segments to verify the details of all fields under the data segment.

# **Application**

Refer to Application Details.

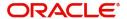

#### **Summary**

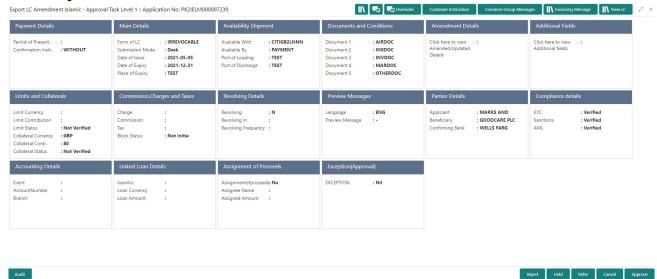

# Tiles Displayed in Summary:

- Main Details User can view and modify details about application details and LC details, if required.
- Party Details User can view and modify party details like beneficiary, advising bank etc., if required
- Availability and Shipment User can view and modify availability and shipment details, if required.
- Payments User can view and modify all details related to payments, if required.
- Amended Details User can view the amended details of the issued LC.
- Documents & Condition User can view and modify the documents required grid and the additional conditions grid, if required.
- Limits and Collaterals User can view and modify limits and collateral details, if required.
- Charges User can view and modify charge details, if required.
- Compliance User can view compliance details. The status must be verified for KYC and to be initiated for AML and Sanction Checks.

#### **Action Buttons**

Use action buttons based on the description in the following table:

| Field  | Description                                                                                  | Sample Values |
|--------|----------------------------------------------------------------------------------------------|---------------|
| Reject | On click of Reject, user must select a Reject<br>Reason from a list displayed by the system. |               |
|        | Reject Codes:                                                                                |               |
|        | <ul> <li>R1- Documents missing</li> </ul>                                                    |               |
|        | <ul> <li>R2- Signature Missing</li> </ul>                                                    |               |
|        | R3- Input Error                                                                              |               |
|        | <ul> <li>R4- Insufficient Balance/Limits</li> </ul>                                          |               |
|        | R5 - Others.                                                                                 |               |
|        | Select a Reject code and give a Reject Description.                                          |               |
|        | This reject reason will be available in the remarks window throughout the process.           |               |

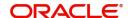

| Field   | Description                                                                                                    | Sample Values |
|---------|----------------------------------------------------------------------------------------------------|---------------|
| Hold    | The details provided will be registered and status will be on hold.  This option is used, if there are any pending information yet to be received from applicant and appropriate remarks must be provided.                                                                                           |               |
| Refer   | User will be able to refer the task back to the Data Enrichment user. User must select a Refer Reason from the values displayed by the system. Refer Codes:  • R1- Documents missing • R2- Signature Missing • R3- Input Error • R4- Insufficient Balance- Limits • R5 - Others                      |               |
| Cancel  | Cancel the approval.                                                                                                    |               |
| Approve | On approve, application must validate for all mandatory field values, and task must move to the next logical stage. If there are more approvers, task will move to the next approver for approval. If there are no more approvers, the transaction is handed off to the back end system for posting. |               |

# **Reject Approval**

As a Reject approver, user can review a transaction rejected and waiting for reject confirmation.

Log in into OBTFPM application to view the reject approval tasks for Export LC Amendment in queue. On opening the task, you will see summary tiles. The tiles will display a list of important fields with values.

The tile containing the screen from where the reject was triggered will be highlighted in red.

User can drill down from reject summary tiles into respective data segments to verify the details of all fields under the data segment.

# **Application Details**

The application details data segment have values for requests received from both non-online and online channels.

#### Summary

The data captured during handling of the transaction until the stage when reject is given will be available in the summary tile. Other fields will be blank when verified from summary tile.

The data segment in which the task was rejected will have the tiles highlighted in a different colour (red).

- Main Details User can view and modify details about application details and LC details, if required.
- Party Details User can view and modify party details like beneficiary, advising bank etc., if required

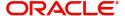

- Availability and Shipment User can view and modify availability and shipment details, if required.
- Payments User can view and modify all details related to payments, if required.
- Amended Details User can view the amended details of the issued LC.
- Documents & Condition User can view and modify the documents required grid and the additional conditions grid, if required.
- Limits and Collaterals User can view and modify limits and collateral details, if required.
- Charges User can view and modify charge details, if required.
- Compliance User can view compliance details. The status must be verified for KYC and to be initiated for AML and Sanction Checks.

#### **Action Buttons**

Use action buttons based on the description in the following table:

| Field          | Description                                                                                                    | Sample Values |
|----------------|----------------------------------------------------------------------------------------------------|---------------|
| Reject Approve | On click of Reject Approve, the transaction is rejected.                                                                                      |               |
| Reject Decline | On click of Reject Decline, the task moves back to the stage where it was rejected. User can update the reason for reject decline in remarks. |               |
| Hold           | User can put the transaction on 'Hold'. Task will remain in Pending state.                                                                    |               |
| Cancel         | Cancel the Reject Approval.                                                                                                    |               |

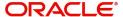

# Index

| A                                      | Application Details     |  |
|----------------------------------------|-------------------------|--|
| Additional Details                     | LC Amendment Details13  |  |
| Action Buttons38,                      | 0                       |  |
| Charge Details34,                      | Overview1               |  |
| Limits & Collateral31                  | P                       |  |
| Application Details13                  | Payment Details         |  |
| Availability & Shipment                | Action Buttons28        |  |
| Action Buttons22                       | Application24           |  |
| Availability Details17                 | Payment Details24       |  |
| Description Of Goods And Or Services21 | •                       |  |
| Shipment Details19                     | R                       |  |
| В                                      | Registration2           |  |
|                                        | Application Details5    |  |
| Benefits1                              | LC Amendment Details7   |  |
| D                                      | Miscellaneous9          |  |
| D                                      | Reject Approval67       |  |
| Data Enrichment44                      | Action Buttons68        |  |
| Additional Details49                   | Application Details67   |  |
| Additional Fields48                    | Summary67               |  |
| Amendment Details48                    |                         |  |
| Availability & Shipment46              | <b>S</b>                |  |
| Documents & Conditions47               | Scrutiny 10             |  |
| Main Details                           | Additional Details30    |  |
| Payment Details47 Summary57            | Additional Fields30     |  |
| Documents & Conditions                 | Amendment Details29     |  |
|                                        | Availability & Shipment |  |
| Additional Conditions47                | Main Details            |  |
| Documents Required47                   | Payment Details         |  |
| E                                      | Summary43               |  |
| Exceptions                             |                         |  |
| Exception - Amount Block59             |                         |  |
| Exception - Know Your Customer (KYC)61 |                         |  |
| Exception - Limit Check/Credit63       |                         |  |
| Export LC Amendment                    |                         |  |
| Data Enrichment44                      |                         |  |
| Exceptions                             |                         |  |
| Multi Level Approval65                 |                         |  |
| Registration2<br>Scrutiny10            |                         |  |
| K                                      |                         |  |
|                                        |                         |  |
| Key Features1                          |                         |  |
| M                                      |                         |  |
| Main Details                           |                         |  |
| Action Buttons14                       |                         |  |
| Application 13                         |                         |  |

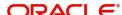

# Reference and Feedback

# References

For more information on any related features, you can refer to the following documents:

- Getting Started User Guide
- Common Core User Guide

# **Documentation Accessibility**

For information about Oracle's commitment to accessibility, visit the Oracle Accessibility Program website at http://www.oracle.com/pls/topic/lookup?ctx=acc&id=docacc.

# **Feedback and Support**

Oracle welcomes customers' comments and suggestions on the quality and usefulness of the document. Your feedback is important to us. If you have a query that is not covered in this user guide or if you still need assistance, please contact documentation team.

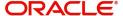